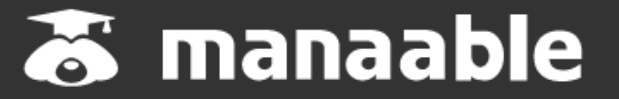

**個人マニュアル**

**1.0版**

## 注意

システムは随時、改修をしております。 マニュアル掲載内容は改修の都度、更新します。

今後マニュアルを更新しましたら、HPに掲載いたしますので ご確認お願いいたします。

> ※一部内容は、使用しないこともあります。 各研修の案内に従ってください

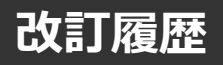

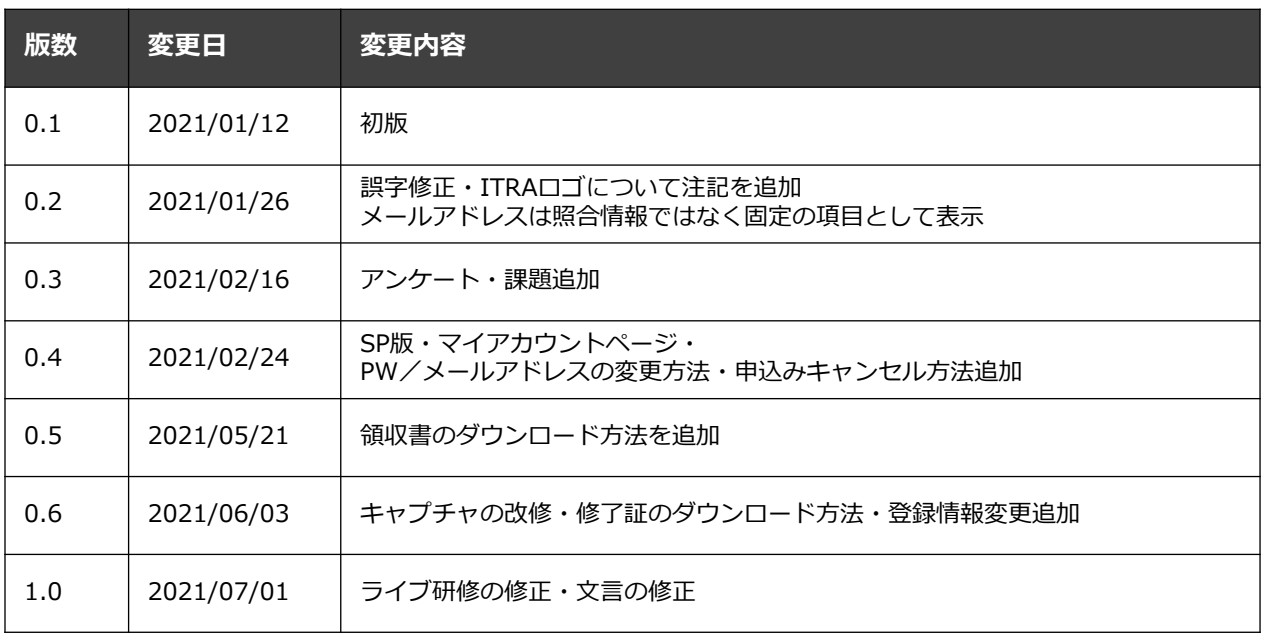

š.

## **①マナブルページにアクセスする**

下記a, b,のいずれかの方法でアクセスしてください。

- a) 福岡県看護協会HPの「研修申込」をクリック
- b) 右記URLを検索 https://fukuoka-kango.manaable.com/

### **②「新規登録」ボタンをクリックする**

アクセス後、研修一覧が表示されますので、「新規登録」ボタンをクリックしてください。

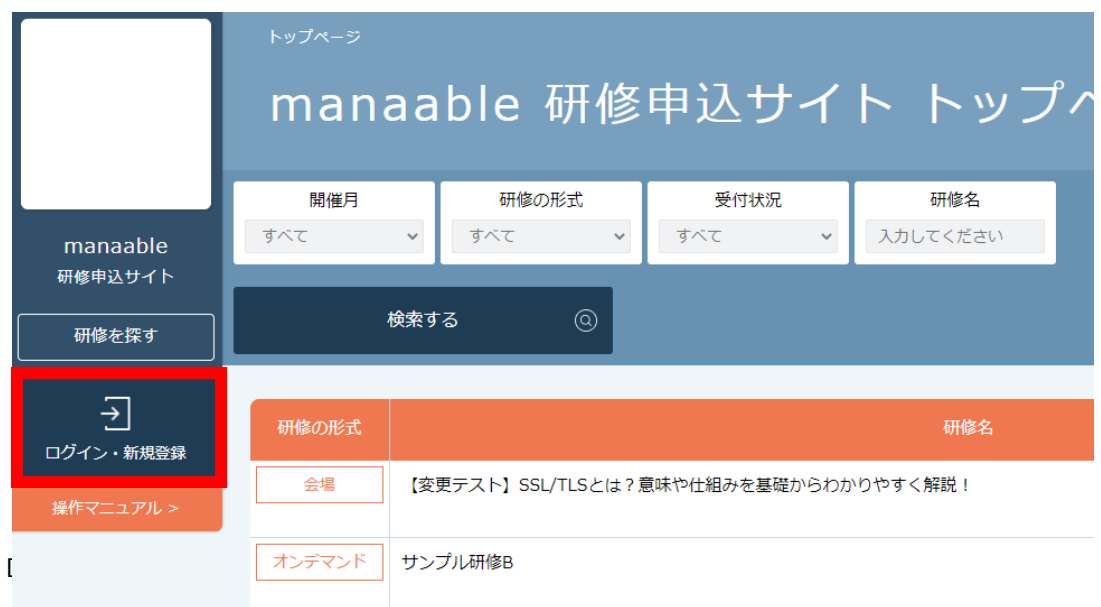

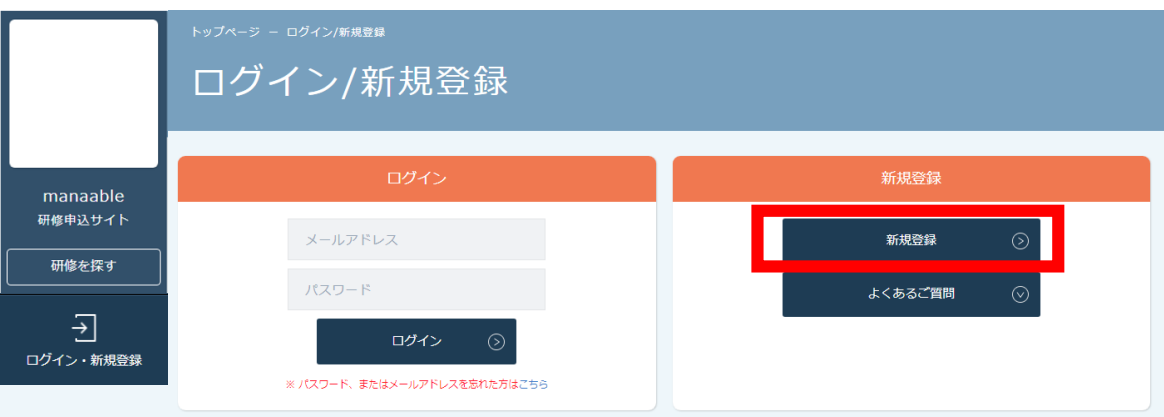

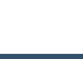

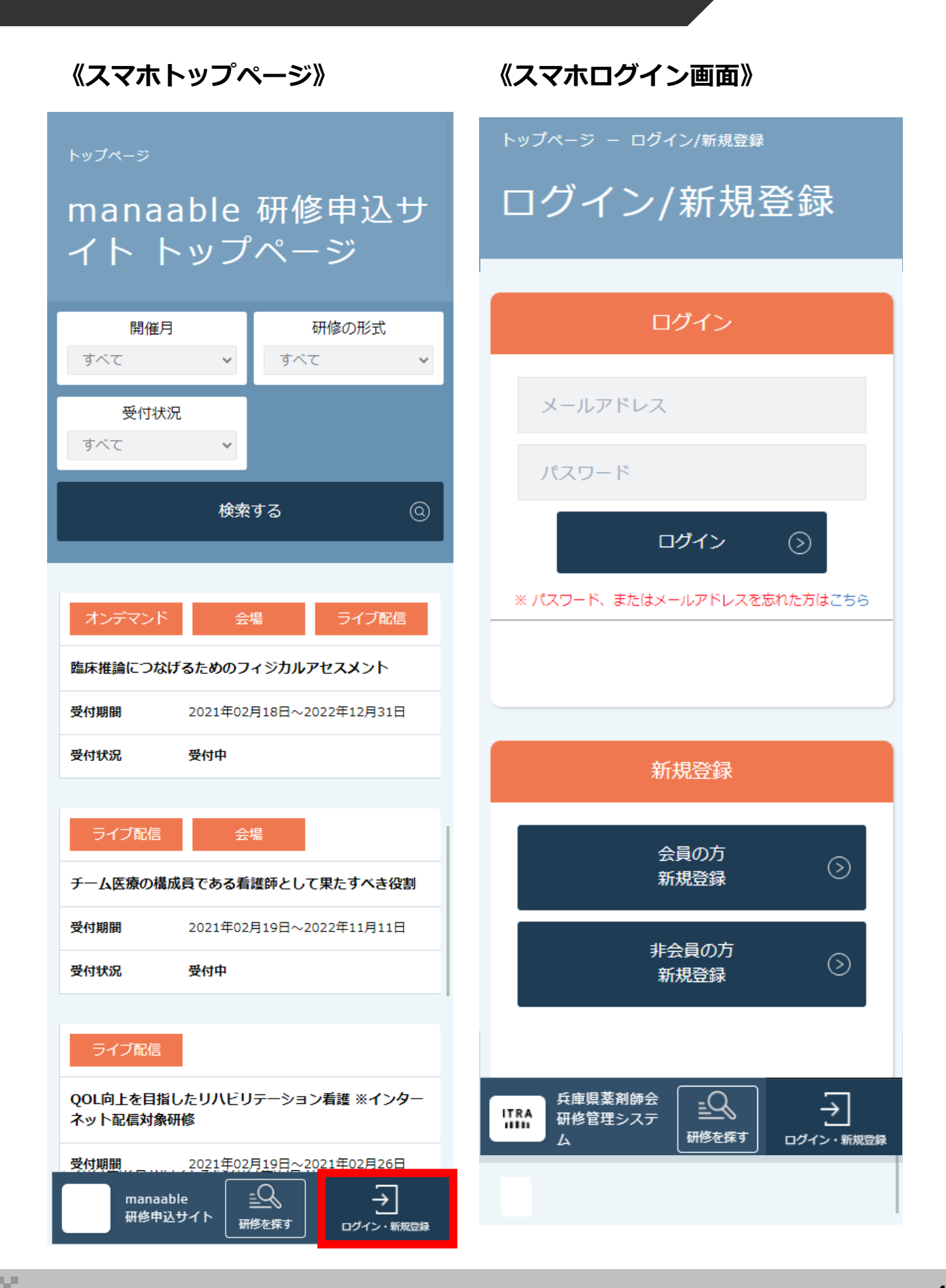

## **の場合**<br>その場合

会員登録時の情報と同じ情報を入力してください。 情報入力後、「本登録メールを送信」をクリックしてください。 照合情報が一致すると、本登録メールが送信されます。

#### **※あらかじめ「@manaable.com」のドメインを受信できるように設定しておいてください。**

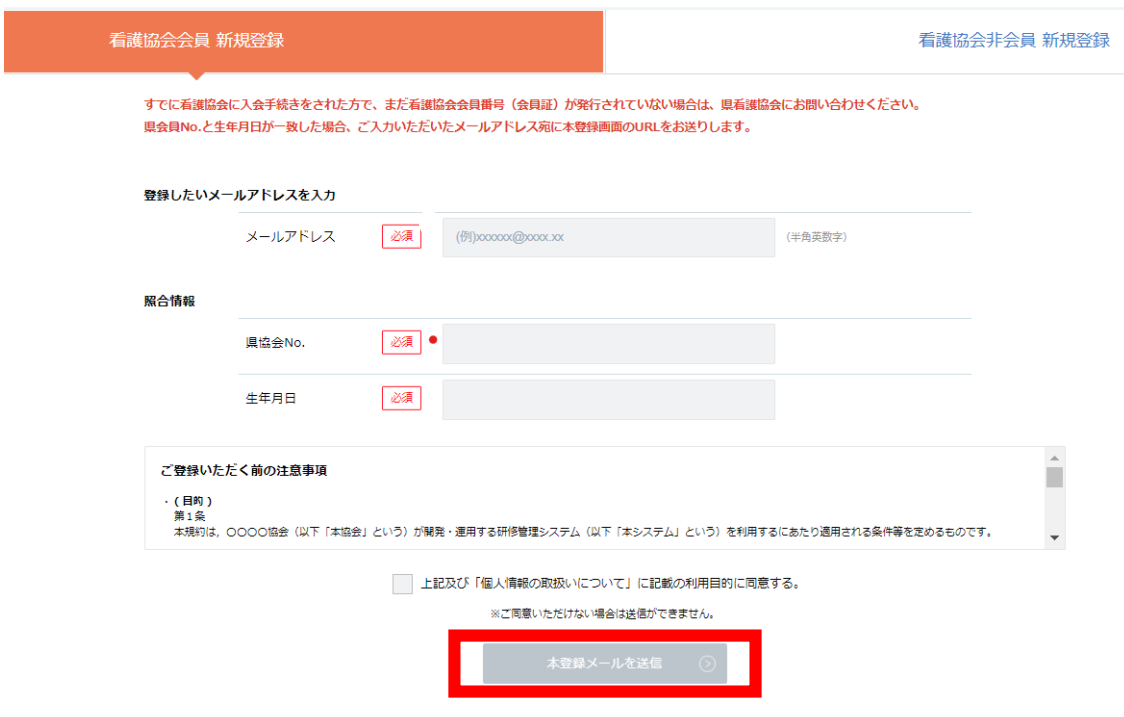

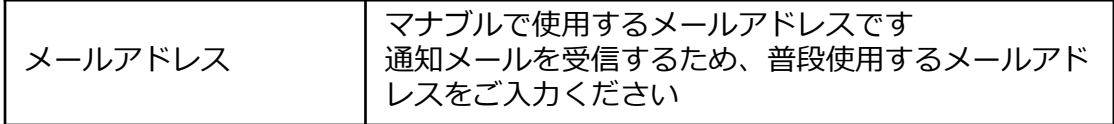

### **照合情報例**

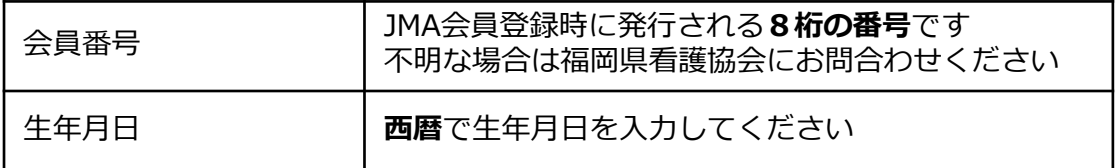

#### **④本登録情報を入力する**

メールに記載のリンクをクリックすると、本登録情報を入力する画面へ移ります。

この本登録情報入力画面は、会員として登録されている情報は既に表示されている状態の画面が 表示されます。必須項目で入力されていない情報(パスワードなど)をご入力ください。

会員 新規登録 manaable 必須 山田 お名前 (姓) (半角英数字) 研修申込サイト 研修を探す お名前 (名) 必須 桃子 (半角英数字) 키 必須 ヤマダ (半角英数字) お名前 (セイ) ログイン・新規登録 必須 モモコ お名前 (メイ) (半角英数字) 生年月日 必須  $1111/11/11$  $\Box$ 必須 男性 **つその他** 性別 ● 女性 必須 郵便番号 1500034 都道府県 必須 東京都 市区町村 必須 溃谷区 必須 桜丘町 町域 番地 必須  $111-11$ (半角英数字) 建物名 必須 山田ビル5階 電話番号 必須  $\frac{1}{11111111111}$ (半角英数字) メールアドレス 必須 test@co.jp パスワード 函表 ....... パスワードの確認 必須  $\cdots$ 施設を選択 所属施設 設名 テストクリニック1  $\mathbf 1$ 確認画面へ<br>*確認*画面へ ITRA株式会社 研修申込サイト 利用規約 プライバシーポリシー Copyright 2021 @ All rights reserved.

入力ができましたら、「確認画面へ」をクリックしてください。

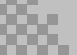

Copyright 2021 © All rights reserved.

## **1. マナブル新規登録方法**

## **⑤確認画面で入力内容を確認する**

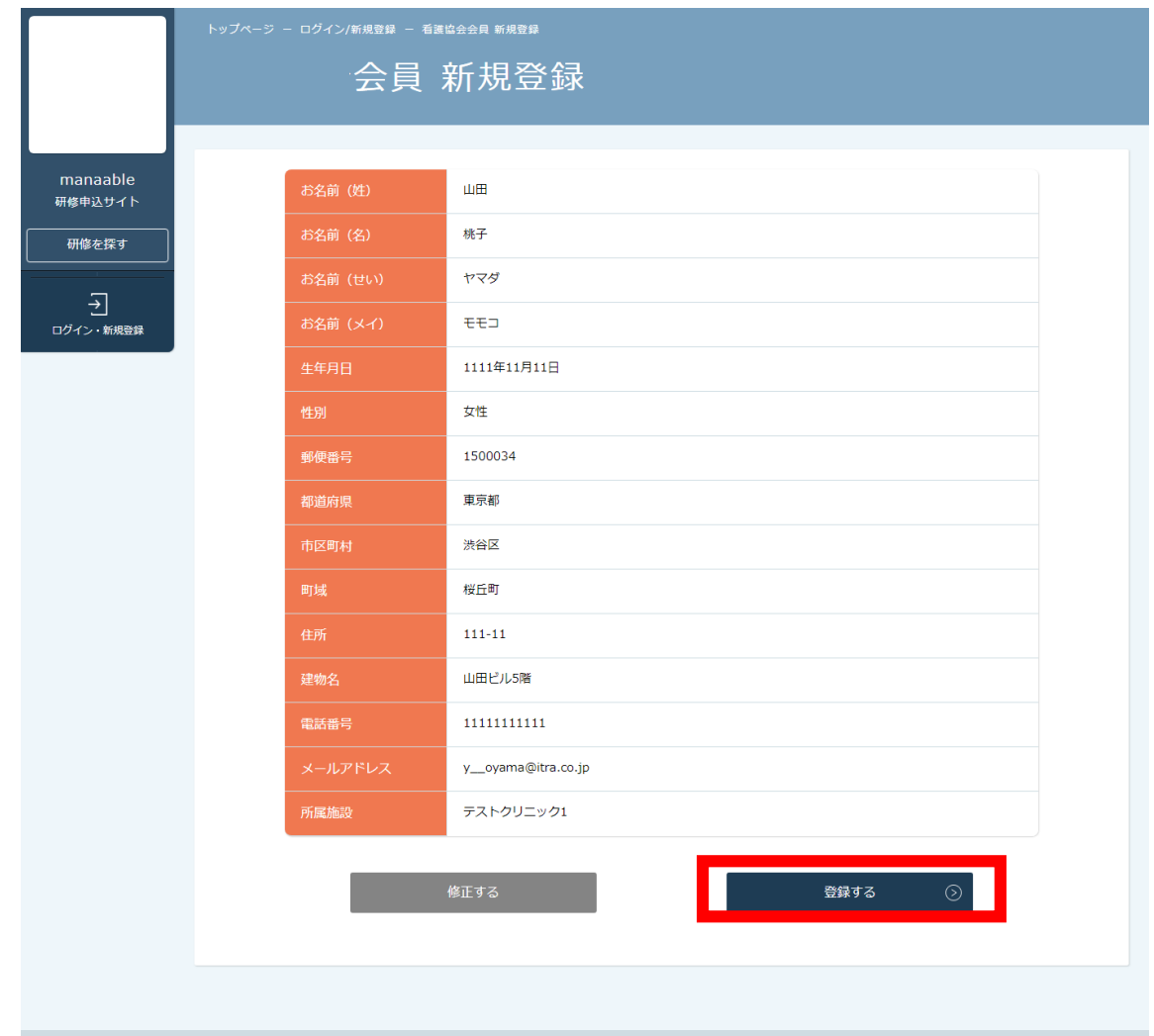

## **⑥登録完了**

ITRA株式会社 研修申込サイト 利用規約 プライバシーポリシー

下記画面が表示されましたら、マナブルの新規登録は完了です。

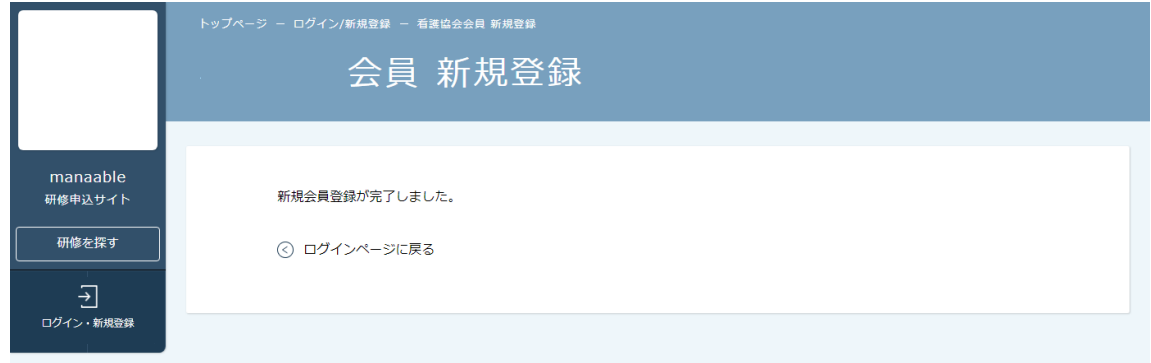

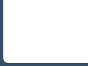

**非会員の場合**

## **③メールアドレスを入力する**

ご入力いただいたメールアドレスに、本登録メールが送信されます。

**※あらかじめ「@manaable.com」のドメインを受信できるように設定しておいてください。**

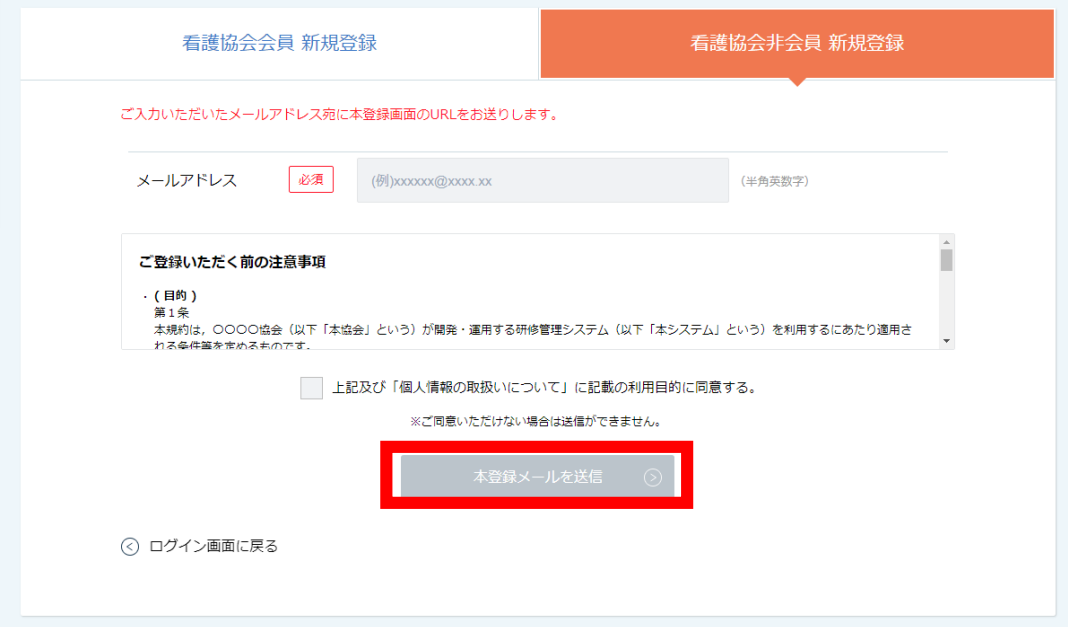

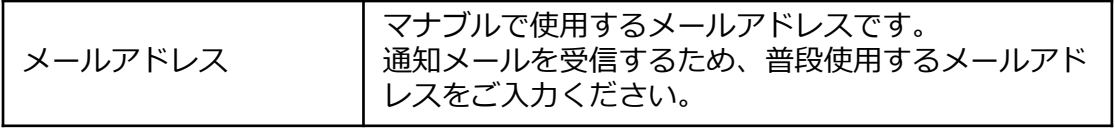

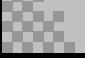

## **④本登録情報を入力する**

メールに記載のリンクをクリックすると、本登録情報を入力する画面へ移ります。

必要な情報をご入力ください。

入力ができましたら、「確認画面へ」をクリックしてください。

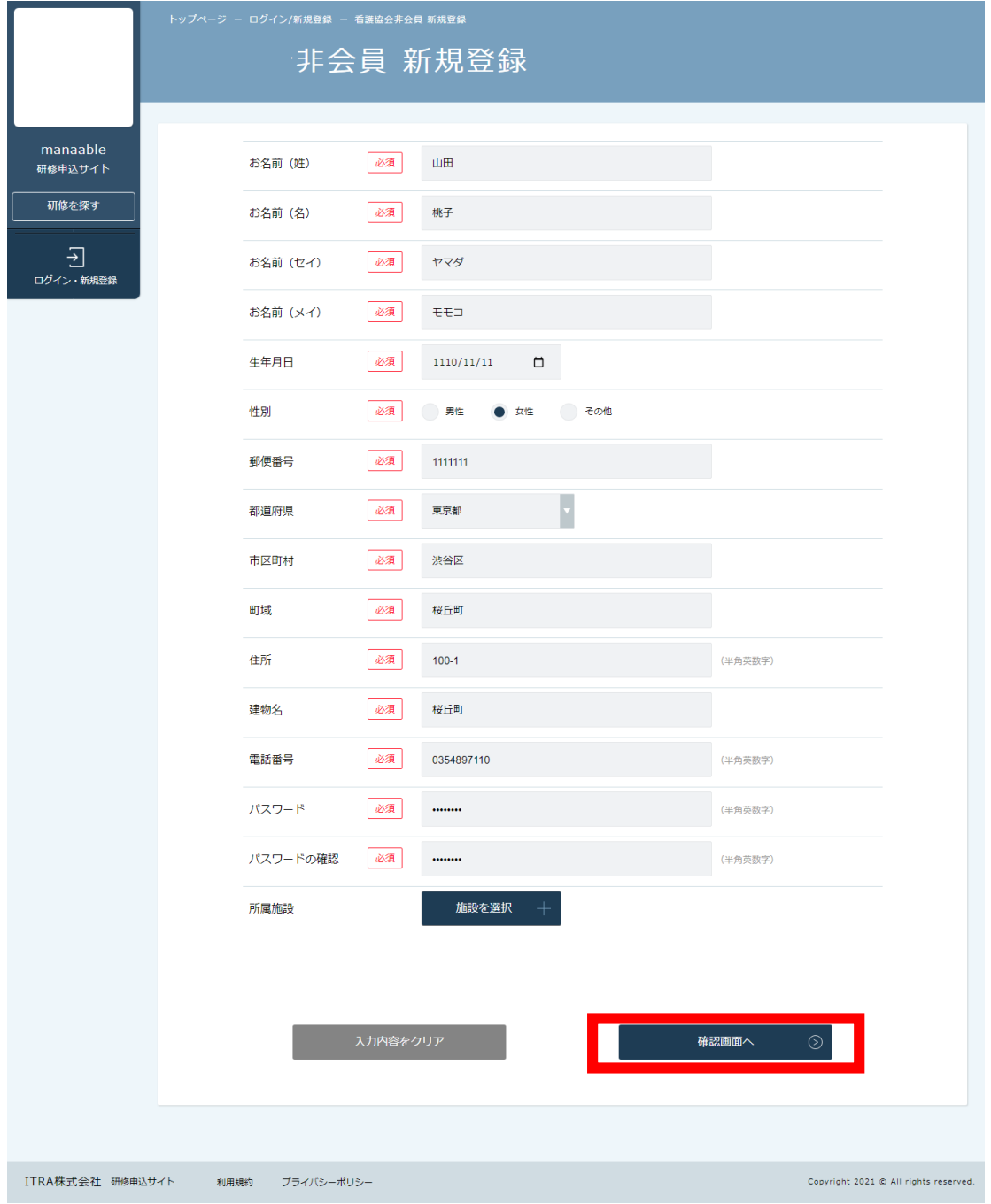

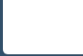

## **⑤確認画面で入力内容を確認する**

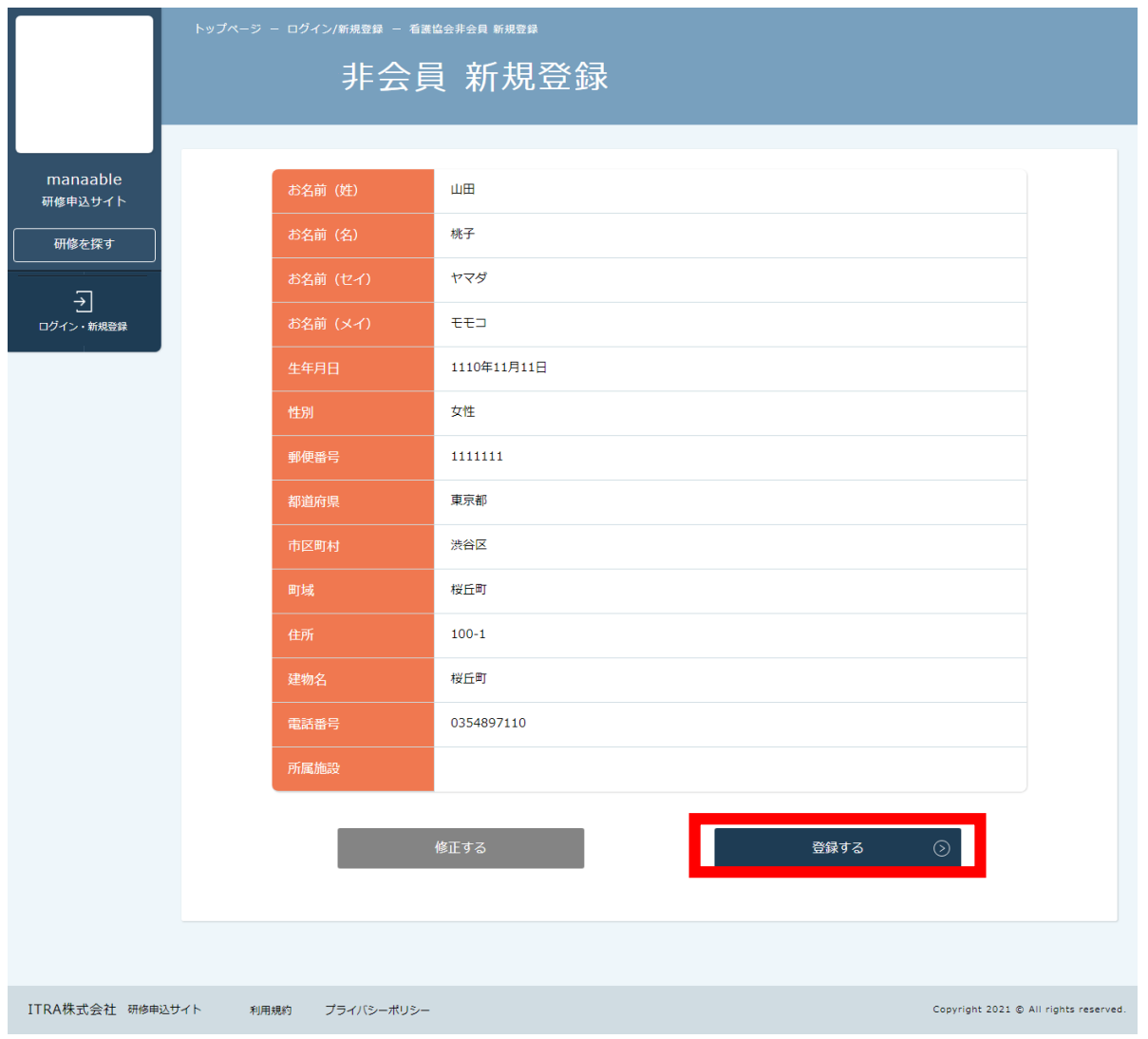

## **⑤登録完了**

下記画面が表示されましたら、マナブルの新規登録は完了です。

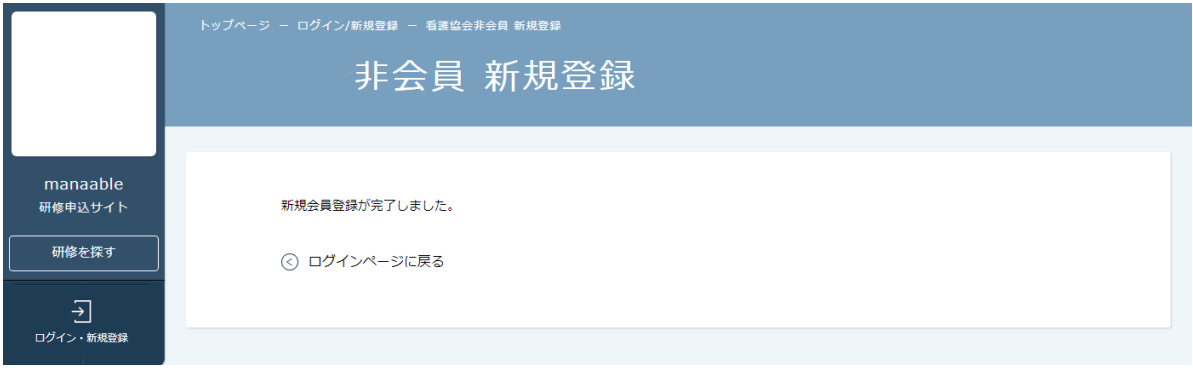

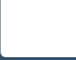

## **2. 申込む研修の検索**

## **①マナブルページにアクセスする**

下記a, b,のいずれかの方法でアクセスしてください。

- a) 福岡県看護協会HPの「研修申込」をクリック
- b) 右記URLを検索 https://fukuoka-kango.manaable.com/

## **②マナブルにログインする**

アクセス後、研修一覧が表示されますので、「ログイン」ボタンをクリックしてください。

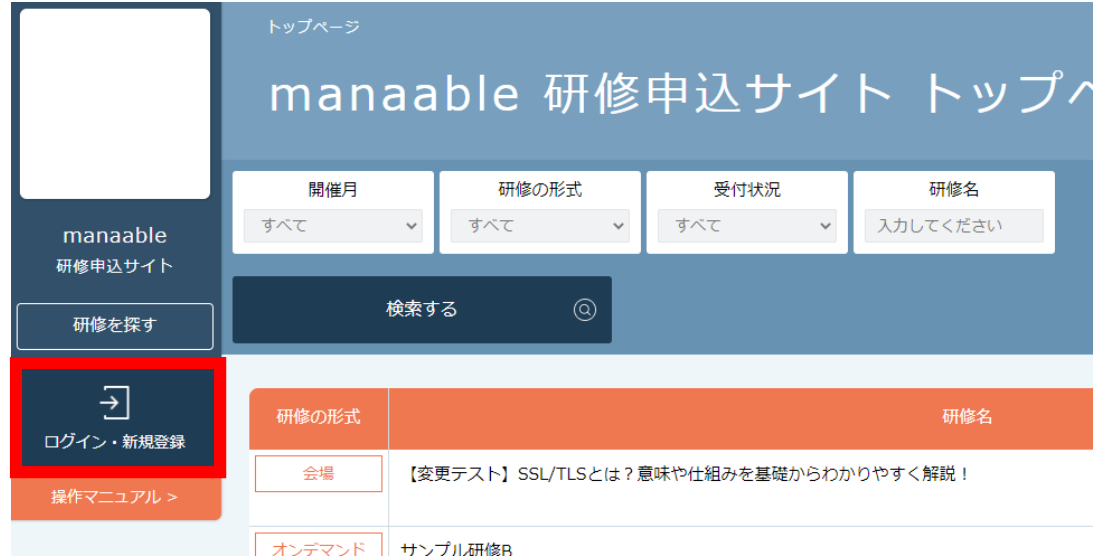

マナブルにご登録いただいた「メールアドレス」と「パスワード」の入力をお願いします。 入力できましたら、「ログイン」をクリックしてください。

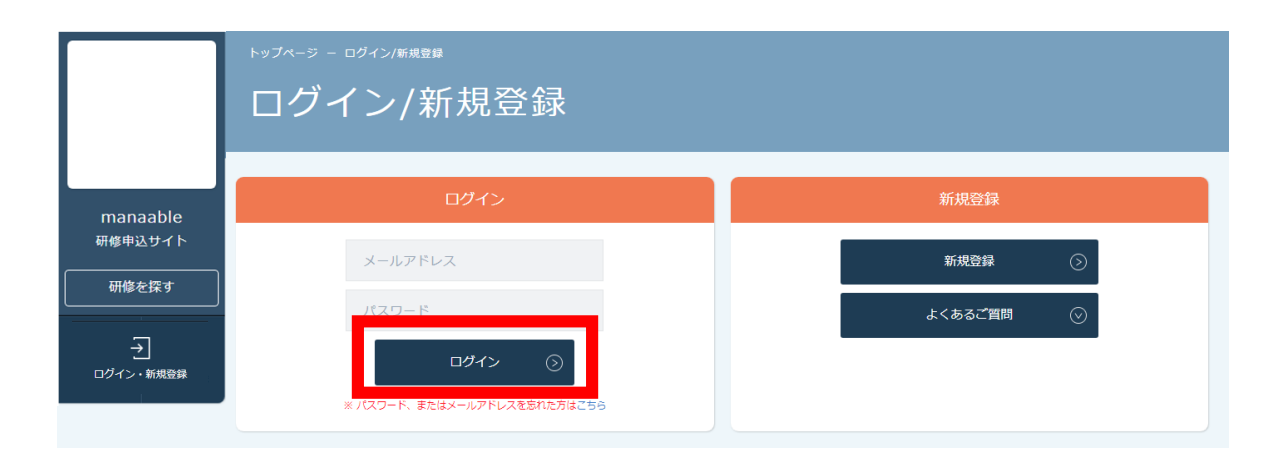

## **2. 申込む研修の検索**

#### **③研修一覧から受講したい研修を探す**

下記トップページが表示されましたら、マナブルにログイン完了です。

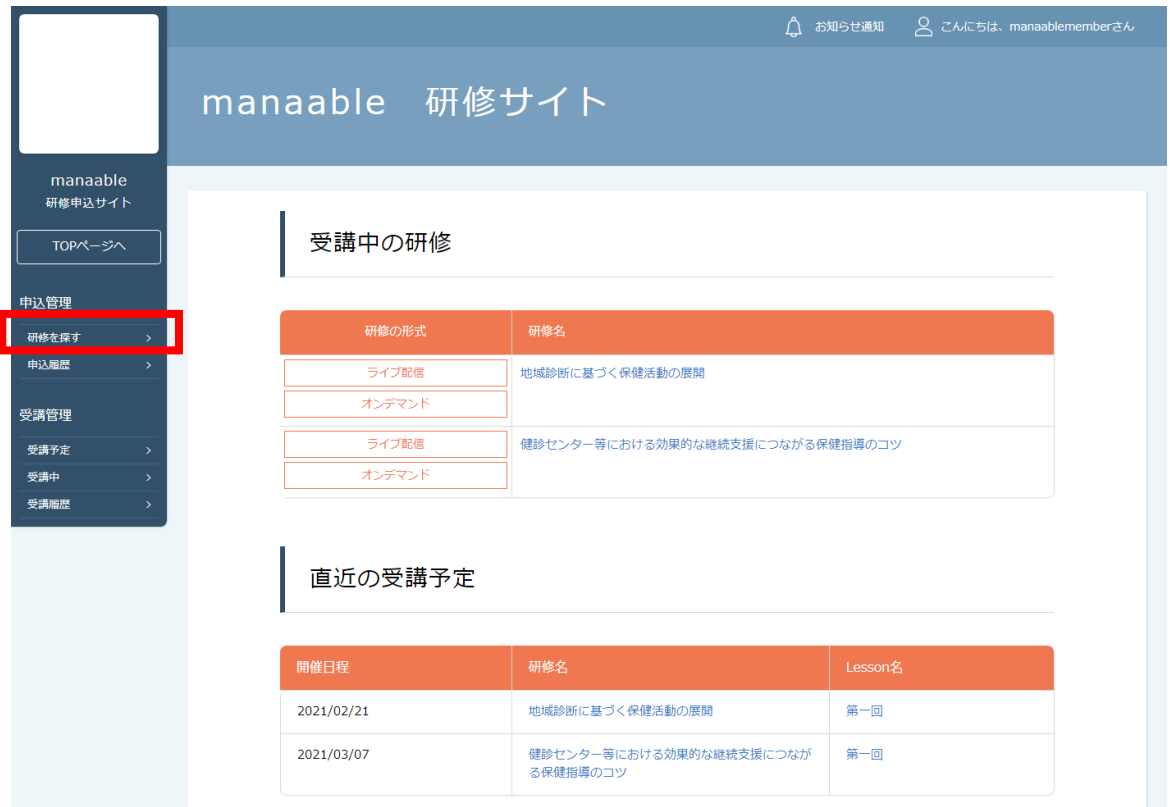

#### サイドメニューの「申込管理」より「研修を探す」を選択してください。

下記のような研修一覧画面が表示されます。 受付状況が「受付中」の研修は、申込可能です。

#### **※「キャンセル待ち受付中」はキャンセルが出た場合に申込みが可能となります。➡福岡県看護協会では原則使用しません**

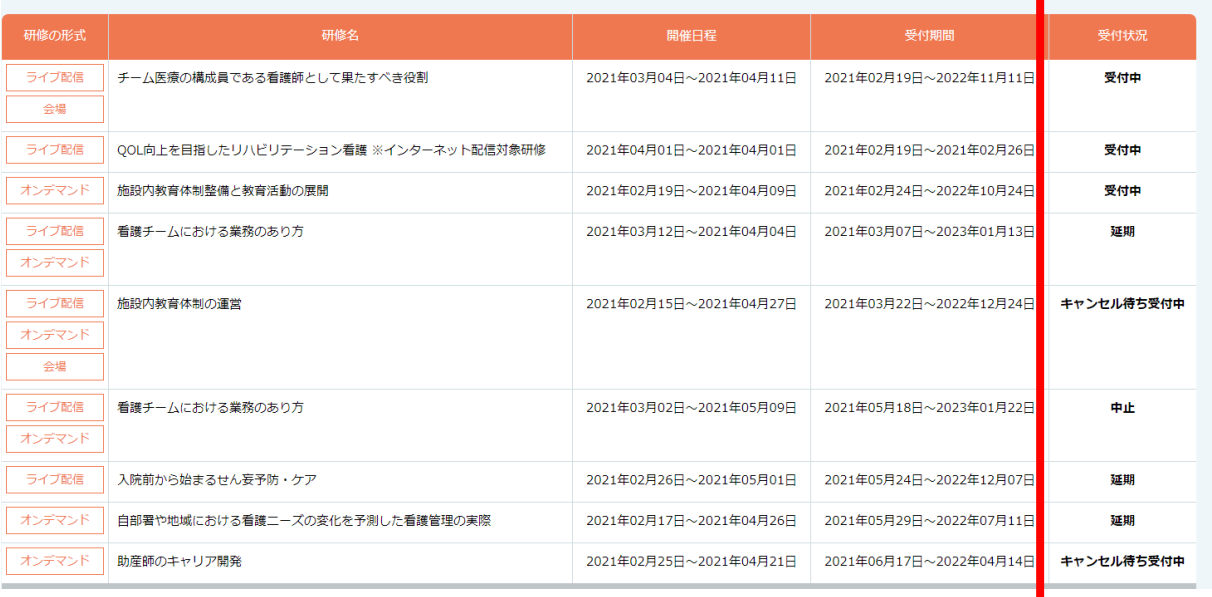

## **3. 申込フォームに情報を入力・送信**

#### **①研修一覧から受講したい研修を選択**

研修一覧から受講する研修を選択します。

「研修名」をクリックすると、詳細が確認できます。

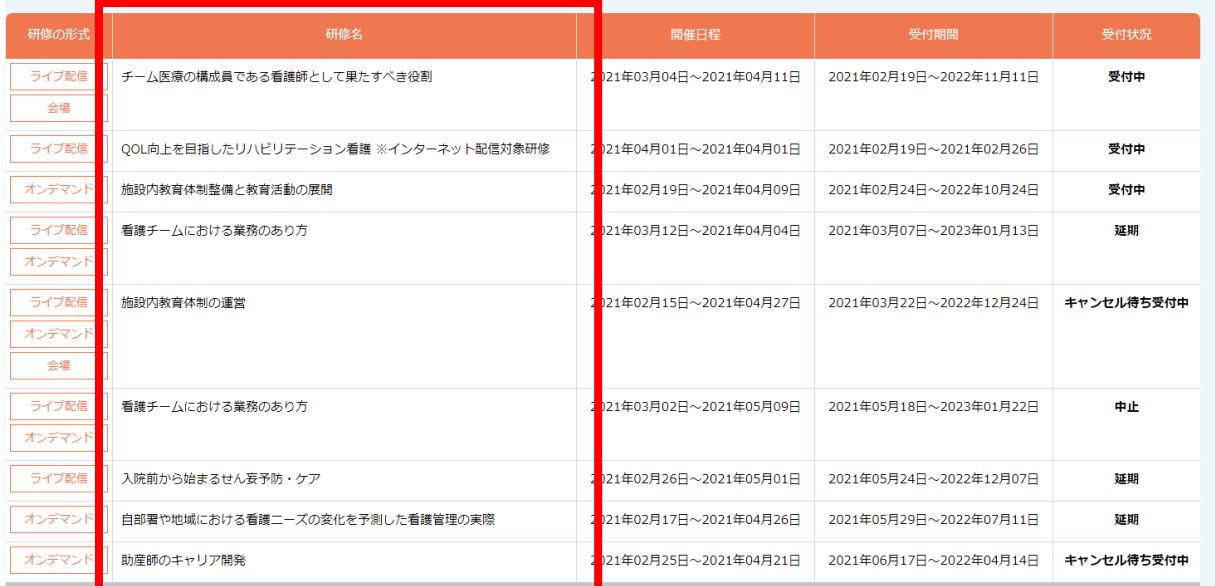

## **②該当の研修の「申込み」ボタンをクリック**

詳細内容に目を通していただき、「申込み」をクリックしてください。 **\*申し込む前に受講条件をご確認ください**

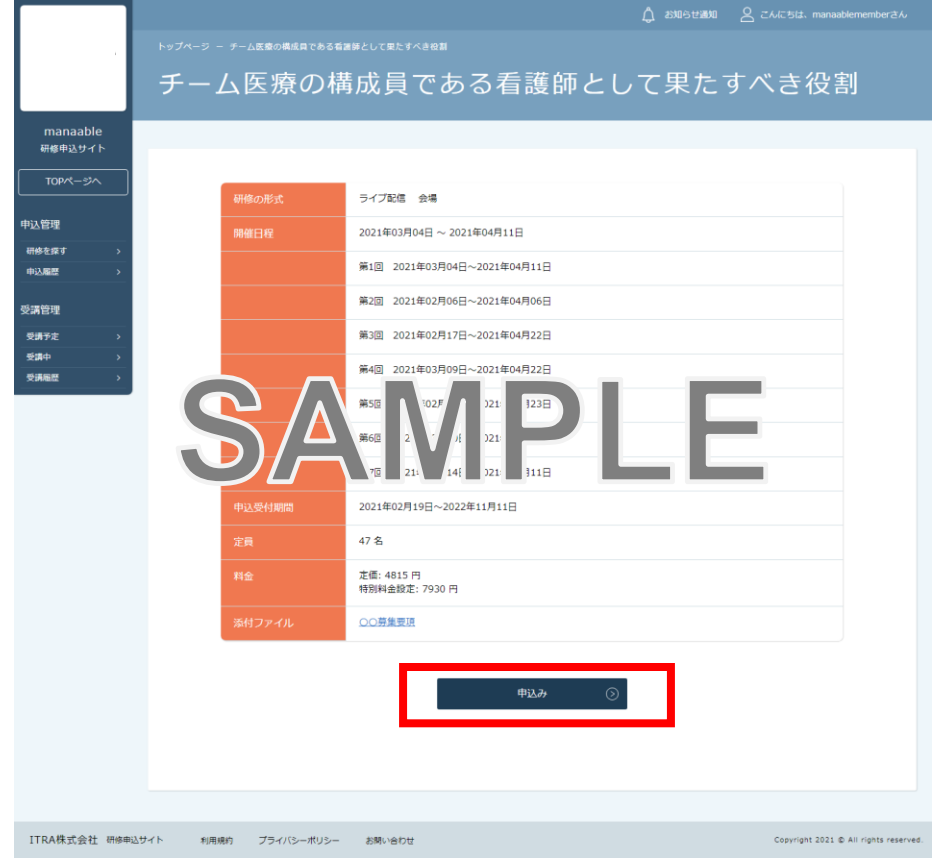

### **③申込む研修の情報と会員情報を確認**

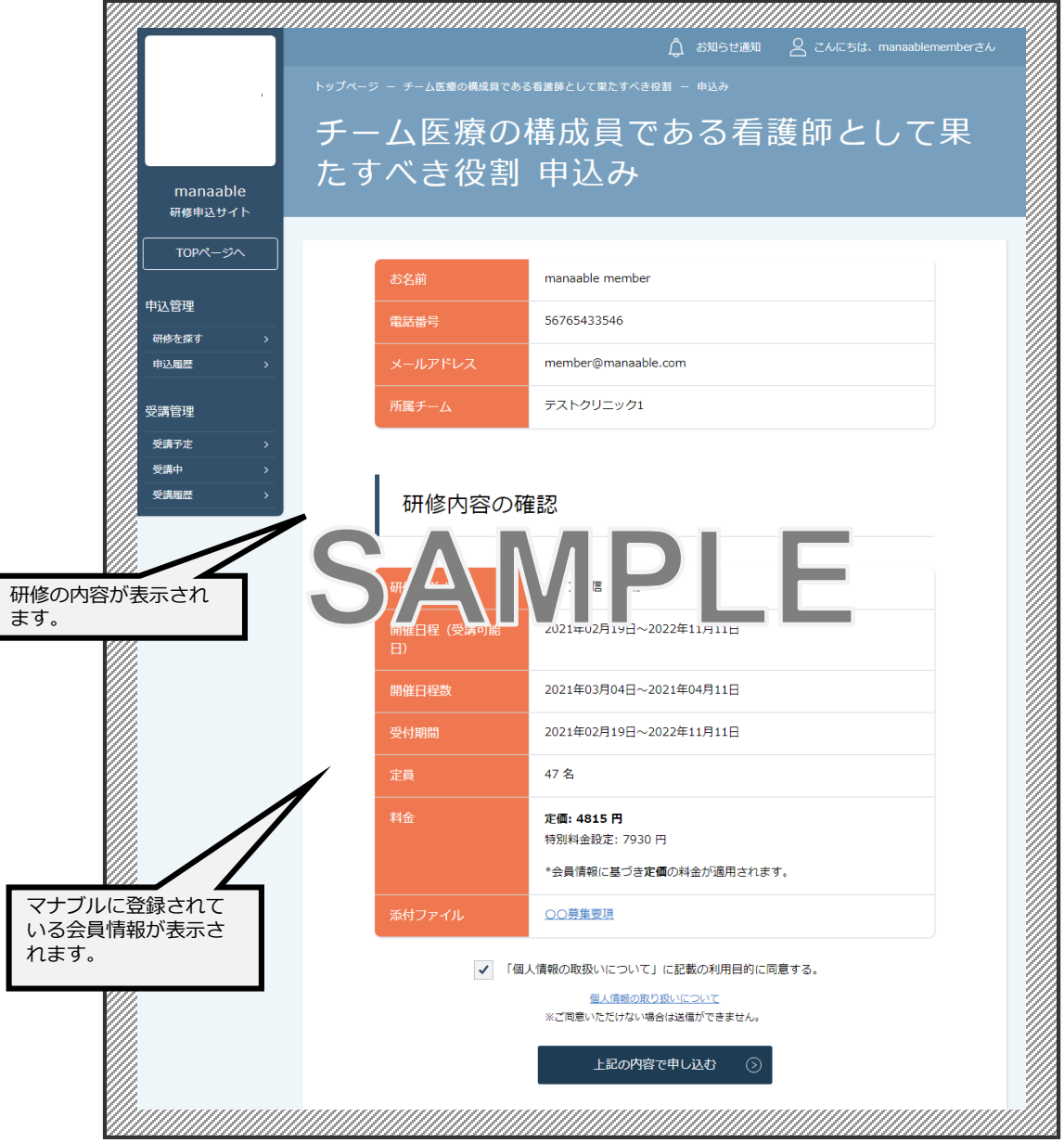

**▲研修申込ページ**

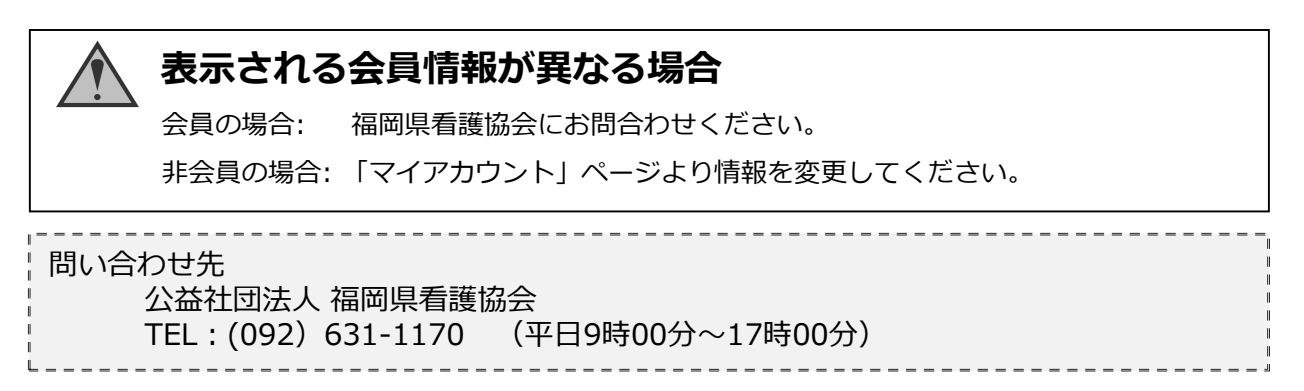

## **3. 申込フォームに情報を入力・送信**

#### **⑤申込み完了**

下記画面が表示されましたら、研修の申込みは完了です。

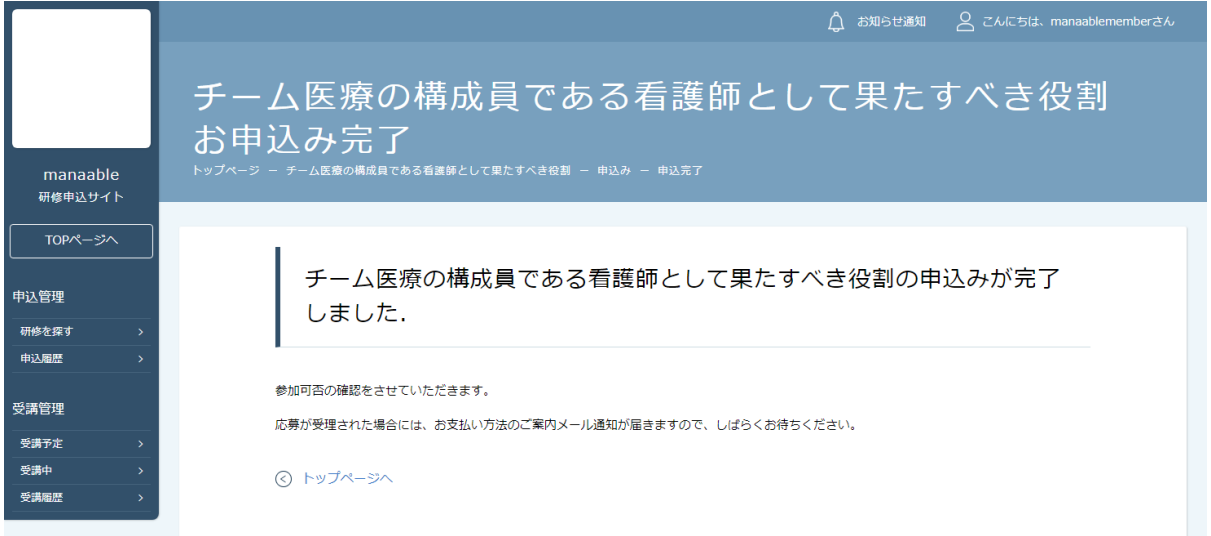

## **4. 申込結果の通知を確認する**

### **申込結果の確認を行う**

左メニューの「**申込履歴**」から申込結果の確認を行うことができます。 申込結果が「承認」となっている研修は受講が確定しているため、お支払いが可能です。

申込結果が「非承認」となっている研修は参加が非承認となった研修です。 「研修名」をクリックして非承認理由を確認してください。

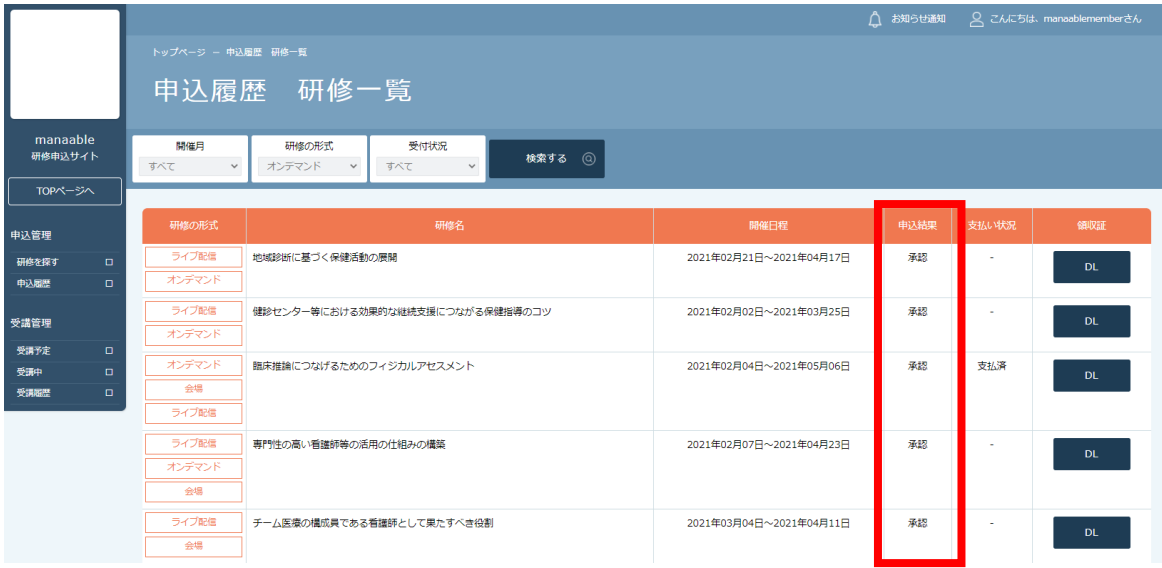

## **《申込結果「承認」の場合》**

申込結果が「承認」となっている研修は受講が確定しているため、お支払いが可能です。

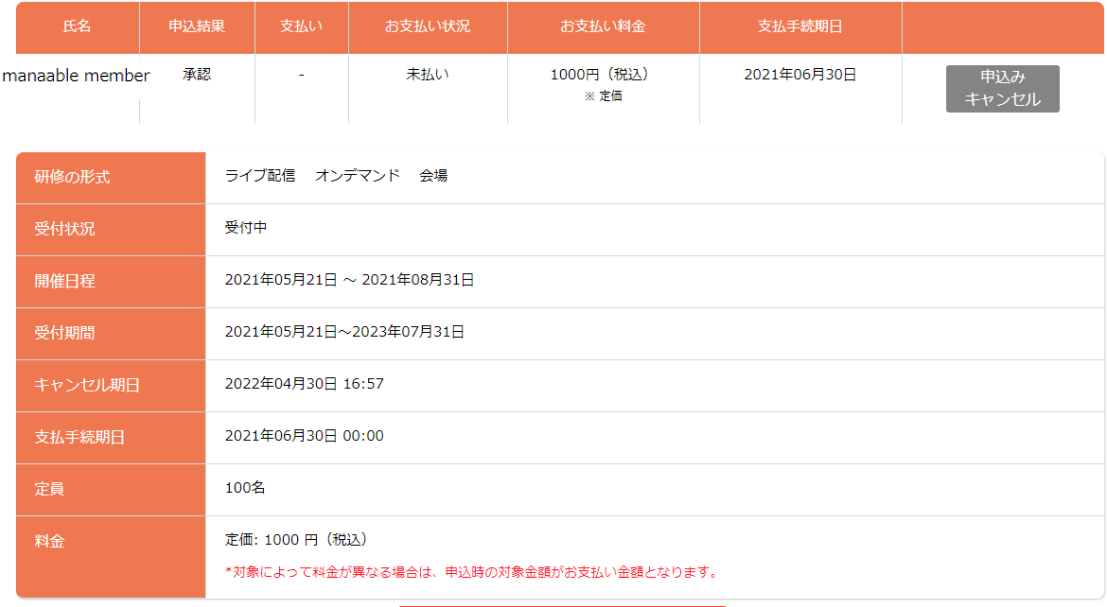

## **4.申込結果の通知を確認する**

## **《申込結果「非承認」の場合》**

申込結果が「非承認」の場合には、下記ページより非承認理由を確認できます。 **※非承認理由を公開していない研修もあります。**

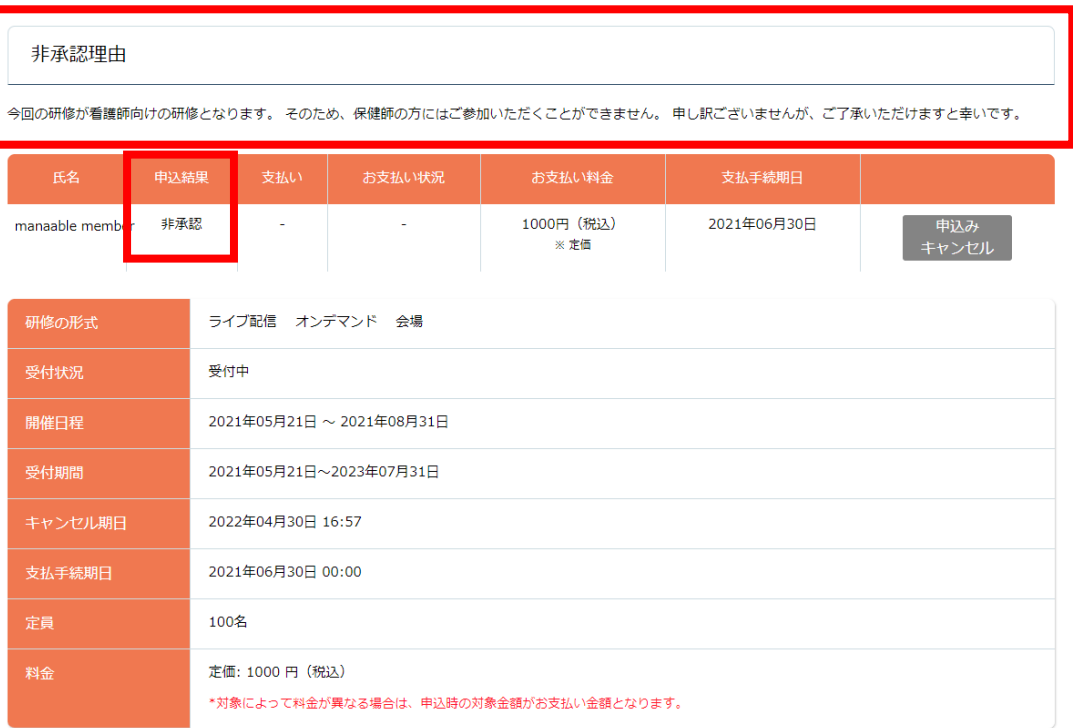

## **《申込結果がまだ出ていない場合》**

申込結果が「研修申込中」となっている研修は、まだ申込結果が発表されていません。 もうしばらくお待ちください。

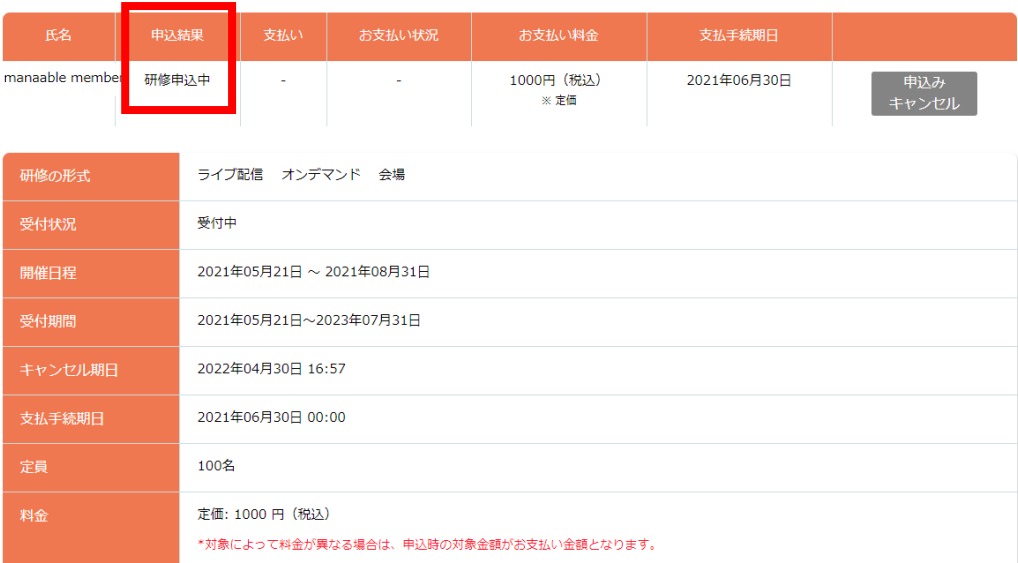

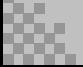

### **①申込結果「承認」の研修で「支払う」を選択する**

申込履歴の研修一覧で申込結果が「承認」となっている研修は、お支払いに進みます。 研修詳細から、「支払う」ボタンをクリックしてください。

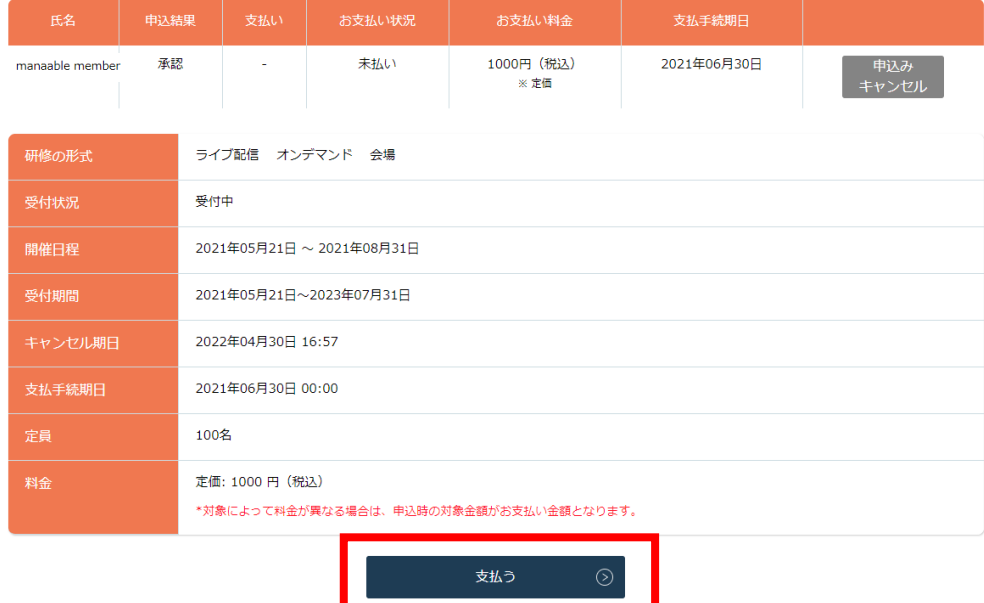

### **②お支払内容の確認**

お支払いは内容をご確認の上、「お支払いはこちらへ」をクリックしてください。

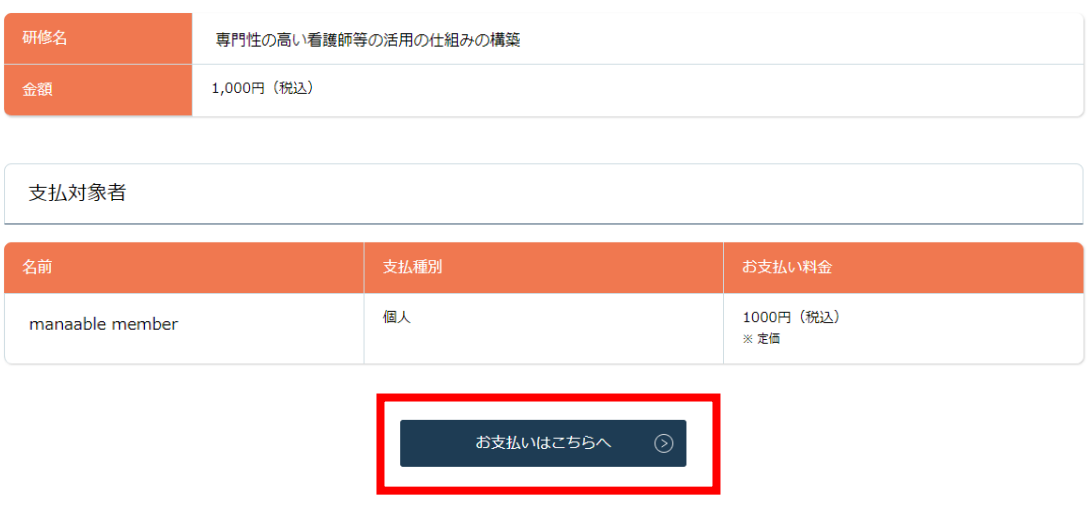

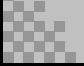

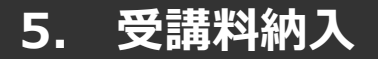

## **《クレジットカードの場合》**

クレジットカード情報を入力し、「確定」をクリックしてください。

## **③クレジットカード入力画面 インクレジットカード情報確認画面**

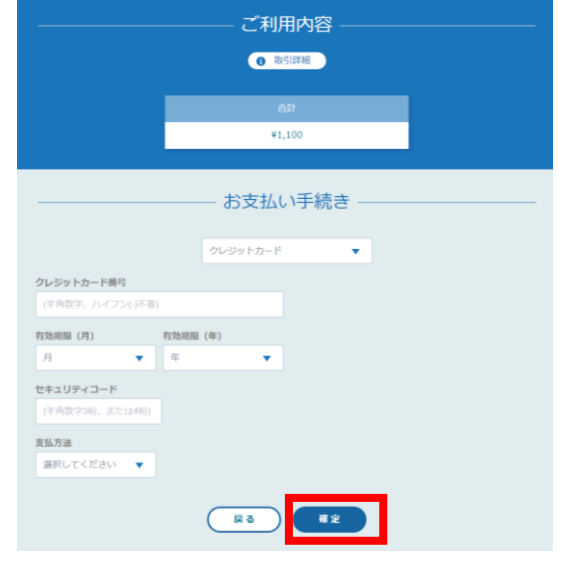

#### ご利用内容 ● 取引詳細 **est**  $x_1, 100$ お支払い手続き クレジットカード クレジットカード番号  $41111****1111$ 有効期限 (月 / 年)  $01 / 2021$ セキュリティコード 支払方法 一括払 一再入力 確定

## **⑤クレジットカード情報確認画面**

「サイトに戻る」をクリックしてください。

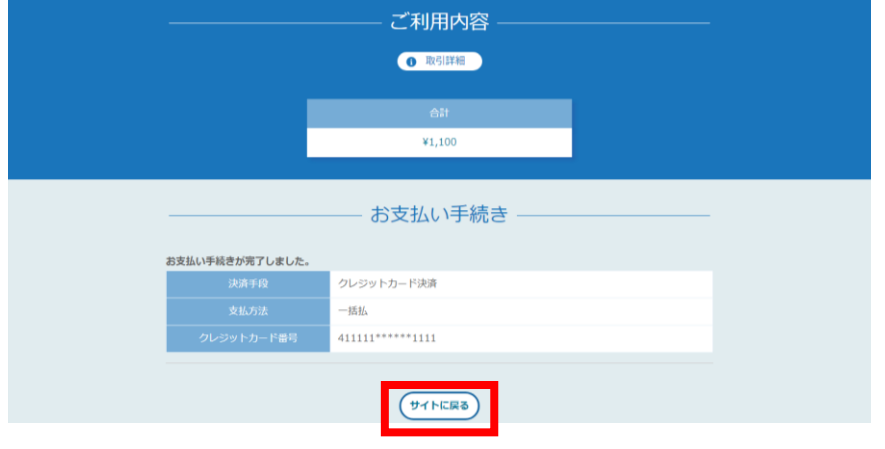

## **⑥お支払い完了**

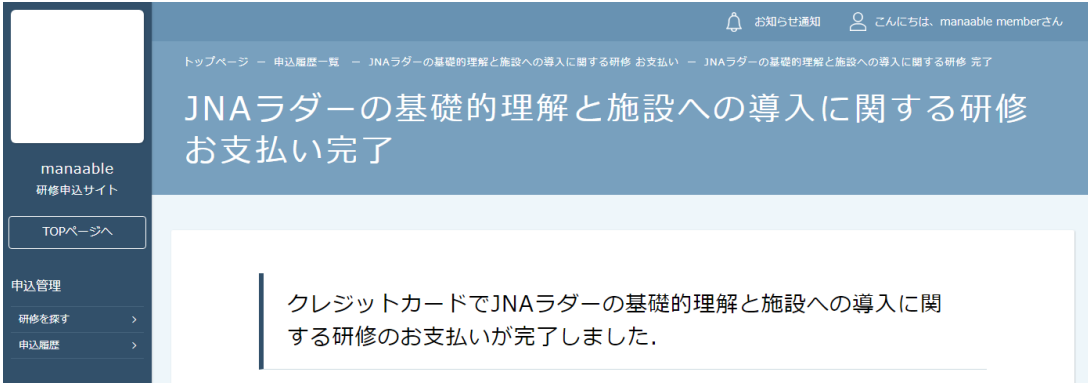

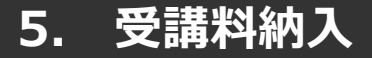

### **《銀行振り込みの場合》**

### **③バーチャル口座選択画面 ④バーチャル口座確認画面**

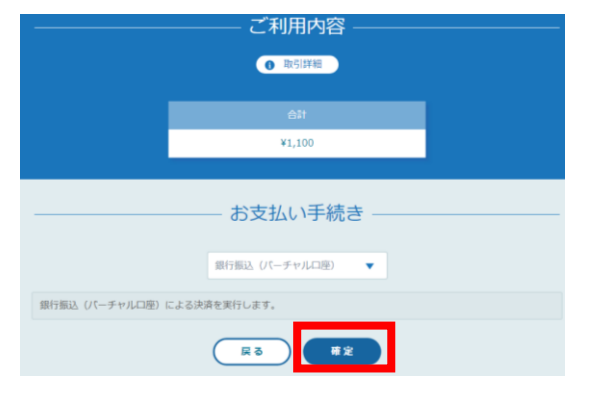

「サイトに戻る」をクリックしてください。 ※振込先情報の画面は一度限りの表示となりますので、 必ず表示画面のスクリーンショット、 または印刷をして保存しておくようにお願いいたします。

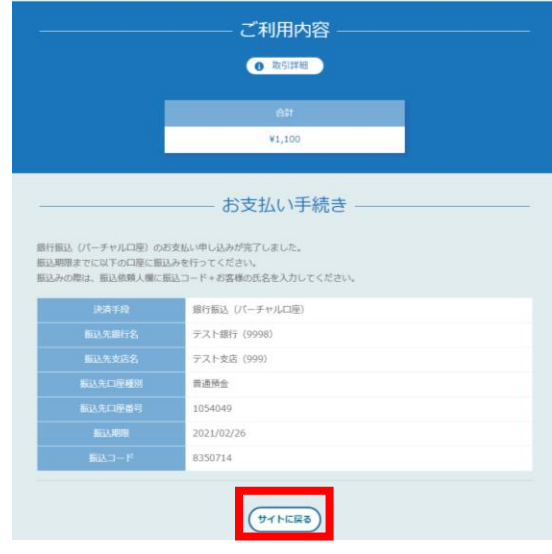

#### **⑤お支払い完了**

振込期限までに口座振り込みを行ってください。 振込後、お支払いは完了です。

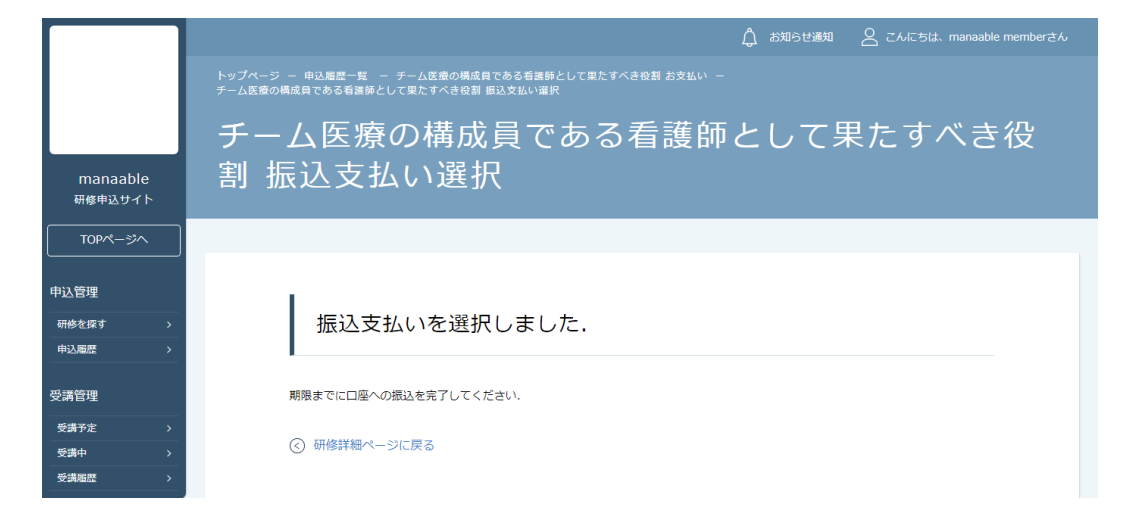

**※このまま受講に進まれる方は、p.22「研修の受講」からご確認ください。 ※領収書の発行に関してはp.40「領収書ダウンロードの方法」をご確認ください。**

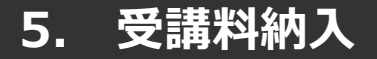

## **《コンビニ決済の場合》**

### **③情報入力画面 ④情報確認画面**

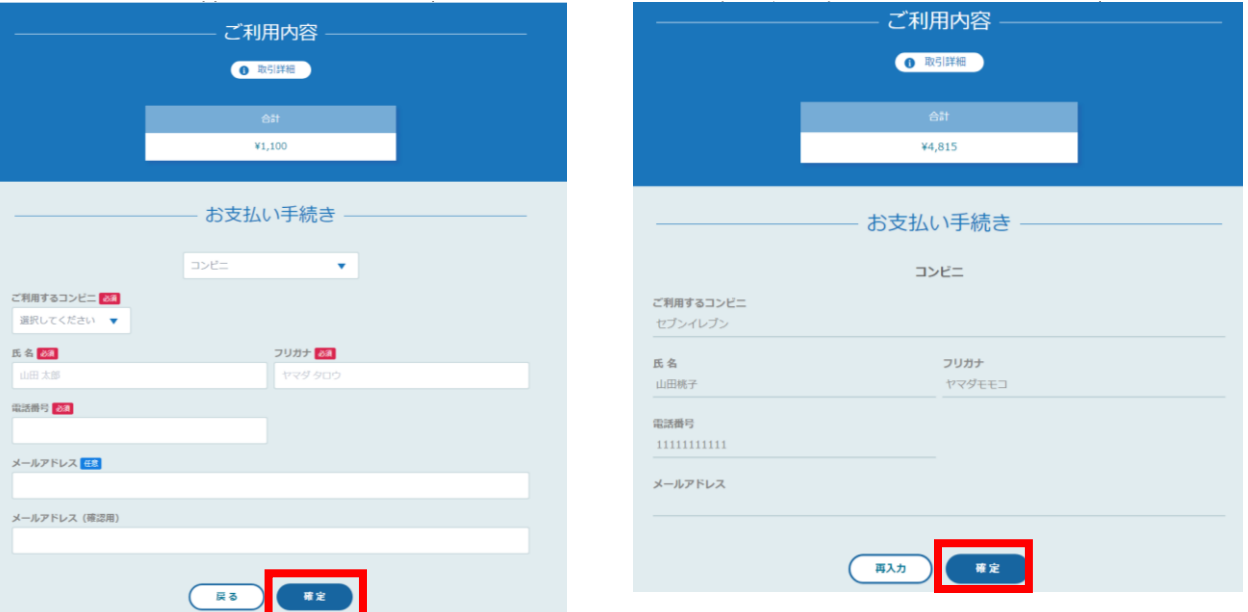

#### **⑤お支払い手順の確認**

下記ページで確認できましたら、「サイトに戻る」をクリックしてください。

#### **※各コンビニエンスストアによって下記ページの表示が異なっております。 セブンイレブン以外のコンビニエンスストアは、p.22をご覧ください。**

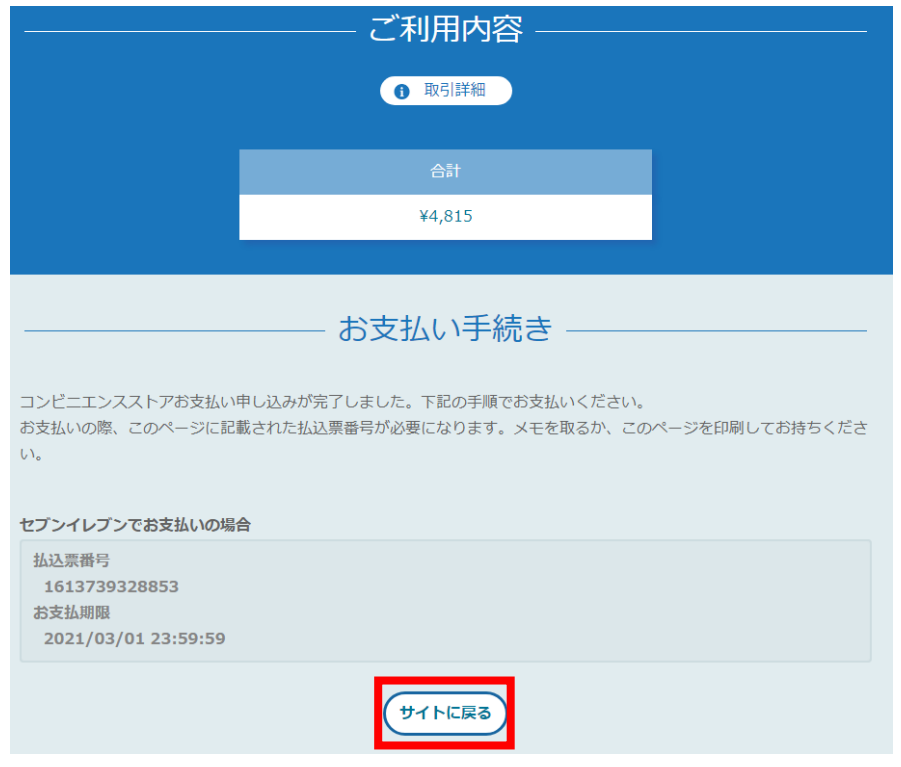

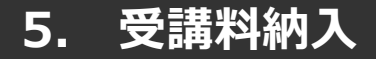

#### **※**使用可能なコンビニエンスストアは、**ローソン・ミニストップ・ファミリーマート・セイ コーマート・セブンイレブン (開始日未定)です。**

ファミリーマートでお支払いの場合

第1番号(企業コード)

第2番号(注文番号)

FM3738444112

2021/03/01 23:59:59

お支払いの前にお読みください

• 30万円を超えるお支払いはできません。 • お支払いは現金のみとなります。

「Famiポート」を使ってのお支払い方法

バーコードを使ってのお支払い方法

(バーコード取得)

1. Famiポートのトップ画面から「代金支払い」を選択してください。

2.「番号を入力する (お支払いは現金のみ)」を選択してください。

7. お支払い後、「取扱明細兼受領書」を必ずお受け取りください。

2. パーコードをコンピニのレジにて提示し、お支払いください。 3. お支払い後、「取扱明細兼受領書」を必ずお受け取りください (パーコード取り扱い不可の場合はFamiポートでお支払いください)

ex xuav www.co.extv<br>• Famidil−トのあるファミリーマート全店でお支払いいただけます。Famidil−ト申込券を発行後、30分以内にレジでお支<br>払いください。また、パーコードによるお支払いも可能です。<br>• 取扱明細兼受債書が領収書となりますので、お支払い後必ずお受け取りください。

こ、中学のシンアが、いえにかるから、このスタークを選びてくれることで、<br>3.第1番号(企業コード)を入力し、「OK」を選択してください。<br>5.ある支払い内容を確認の上、よろしければ「確認」ボタンを押してください。<br>5.お支払い内容を確認の上、よろしければ「確認」ボタンを押してください。<br>6.印刷された「Famiポート申込券」をお持ちの上、お支払い有効期限までにレジにてお支払いください。

サイトに戻る

1. 下記の「パーコード取得」ボタンを押してください。お支払い用パーコードが表示されます。

12345

お支払期限

### 《**ローソン・ミニストップの場合》** 《**ファミリーマートの場合》**

#### ローソン/ミニストップでお支払いの場合 お客様番号

LW210501544646 確認器号 4350 お支払期限

2021/03/01 23:59:59

#### お支払いの前にお読みください

- s ▲ Loppiのあるローソン、またはミニストップ全店でお支払いいただけます。<br>• Loppiのあるローソン、またはミニストップ全店でお支払いください。<br>- Loppiで申込券を発行してから30分以内にレジでお支払いください。
- •取扱明細兼受領書が領収書となりますので、お支払い後必ずお受け取りください。
- 30万円を超えるお支払いはできません。
- お支払いは現金のみとなります。

#### 「Loppi」を使ってのお支払い方法

- 1. トップページより「各種番号をお持ちの方」を選択してください。
- 2. お客様番号 を入力し、「次へ」を選択してください。<br>3. 確認番号 を入力し、「次へ」を選択してください。
- 
- 4. 表示される内容を確認のうえ、「はい」を選択してください。 5. 印刷された申込券をレジに渡し、30分以内に現金でお支払いください。
- 6. お支払い後、「取扱明細兼受領書」を必ずお受け取りください。

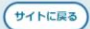

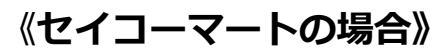

#### セイコーマートでお支払いの場合

- 受付番号
- 041824 確認番号
- EC05059919
- お支払期限
- 2021/03/01 23:59:59

#### お支払いの前にお読みください

- ヤイコーマート全店でお支払いいただけます。
- 30万円を超えるお支払いはできません。
- お支払いは現金のみとなります。

#### お支払い方法

- 1. コンビニエンスストアのレジスタッフに、「インターネット支払い」とお伝えください。
- 2. スタッフがレジを操作後に、入力画面が表示されます。
- 2. スフッファレフと来げ歌に、ハカ圖面かなかとれる<br>3. 受付番号を入力し、「登録」を選択してください。<br>4. 確認番号を入力し、「登録」を選択してください。
- 
- 5. お支払い内容が表示されますので、内容が正しいことをご確認のうえ、「OK」を選択してください。 6. 現金で商品代金をお支払いください。
- 7. 領収書(レシート形式)が発行されますので、必ずお受け取りください。

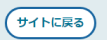

#### **⑥お支払い完了**

振込期限までにお支払いをお願いします。

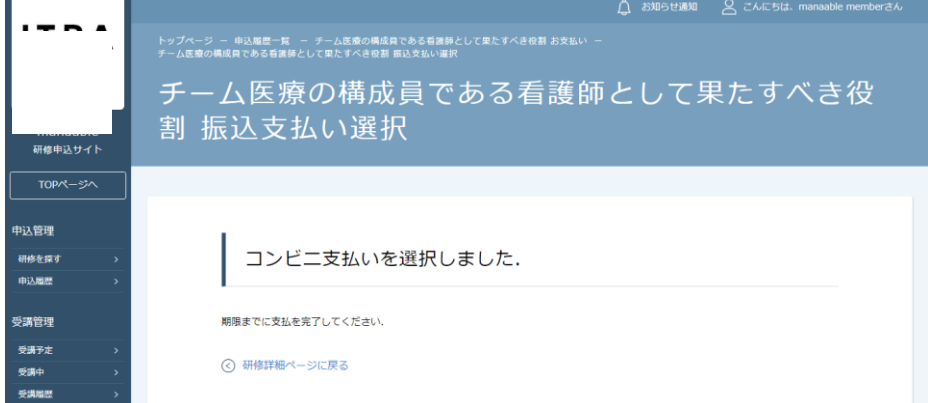

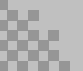

#### **①受講する研修を選択する**

左メニューの「受講予定」ボタンをクリックすると研修受講予定の一覧が表示されます。 「研修名」をクリックして受講に進みます。

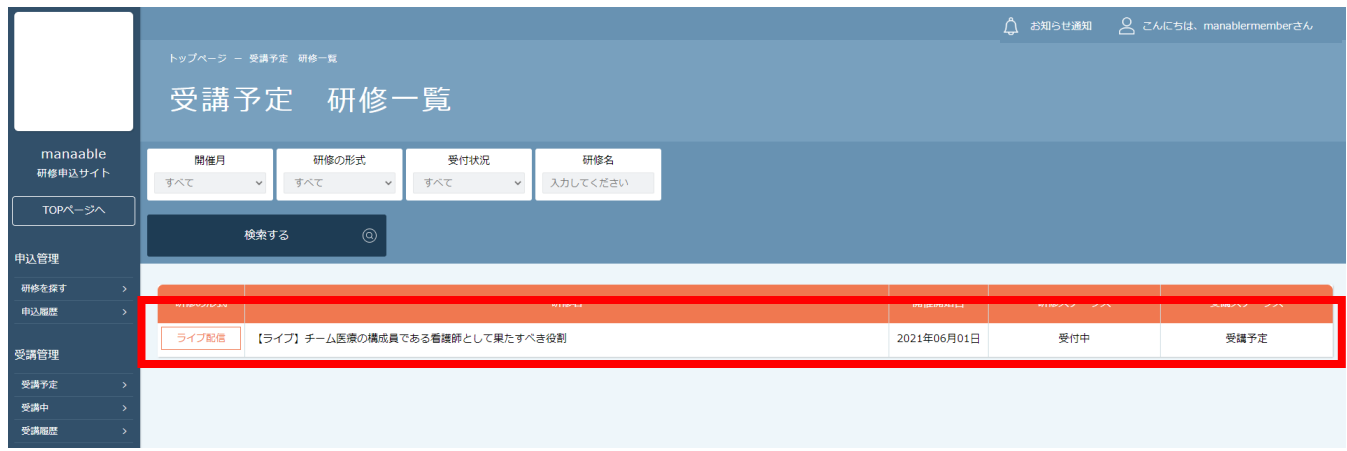

### **②「受講」タブを選択する**

「詳細」タブが開かれますので、中央にある「受講」タブを選択してください。

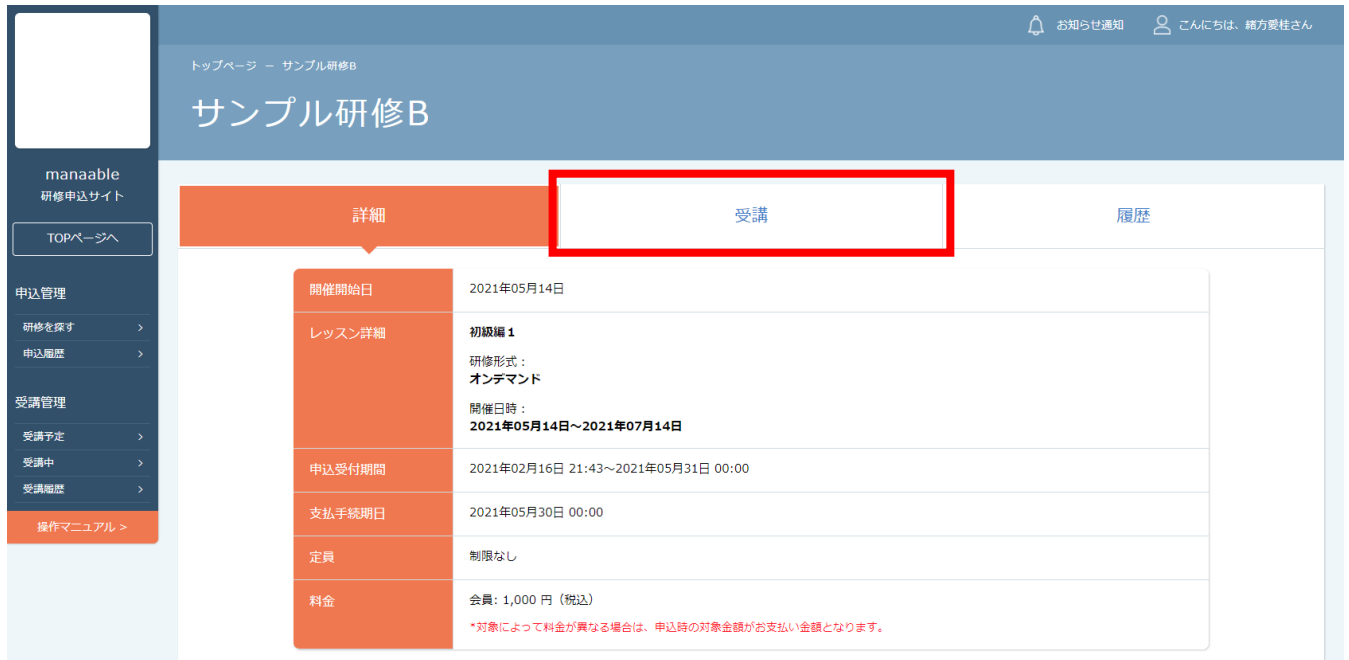

## **6.研修の受講**

#### **ライブ配信研修の場合**

「受講」タブをクリックすると「受講」ボタンが表示されます。 クリック後、「出席」ボタンでZoomが起動されます。

-<br>ライブ】チーム医療の構成員である看護師として果たすべき役割 【ライブ】チーム医療の構成員である看護師として果たすべき役割 詳細 履歴  $J(-1)$ 2021年06月01日 00:00~2021年06月30日 00:00 ライブ配信 受講予定 ⊙ 受講中一覧に戻る

#### 【ライブ】チーム医療の構成員である看護師として果たすべき役割

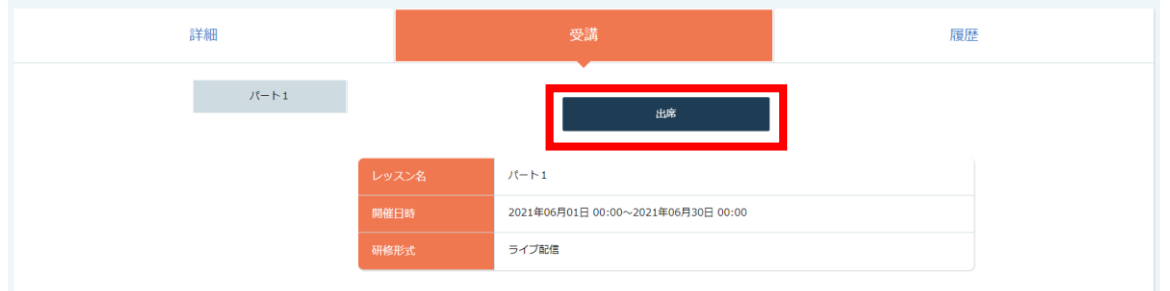

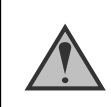

「出席」ボタンのクリックとライブ授業への参加時間を計測して 受講完了・未完了を判定しています。 「履歴」タブをクリックすることで受講履歴を確認することが可能です。

## **5.研修の受講**

#### **集合研修の場合**

携帯画面で「受講」タブをクリックすると「カメラを起動する」ボタンが表示されます。 クリックしカメラを起動して、研修会場に設置してあるQRコードを読み取ってください。

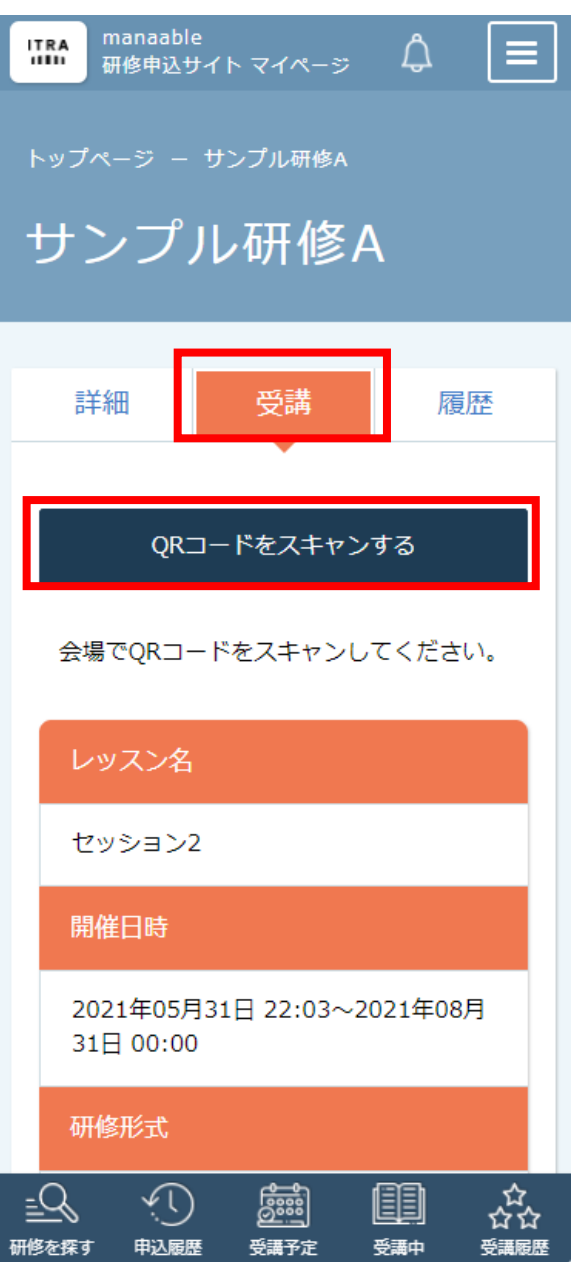

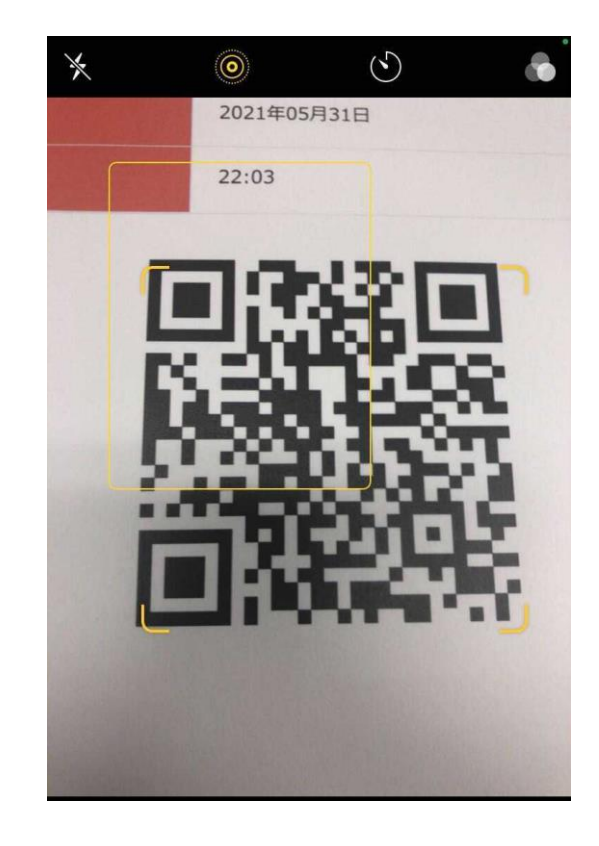

携帯等カメラのついた機器でこちらのページにアクセスする必要がございます。 カメラのついた機器をお持ちでない場合は、 名簿への記述など会場ごとに措置を行っております。

## **5.研修の受講**

QRコードの読込が完了しましたら、「出席が完了しました」というメッセージが画面に表示され ます。 これで出席は完了です。

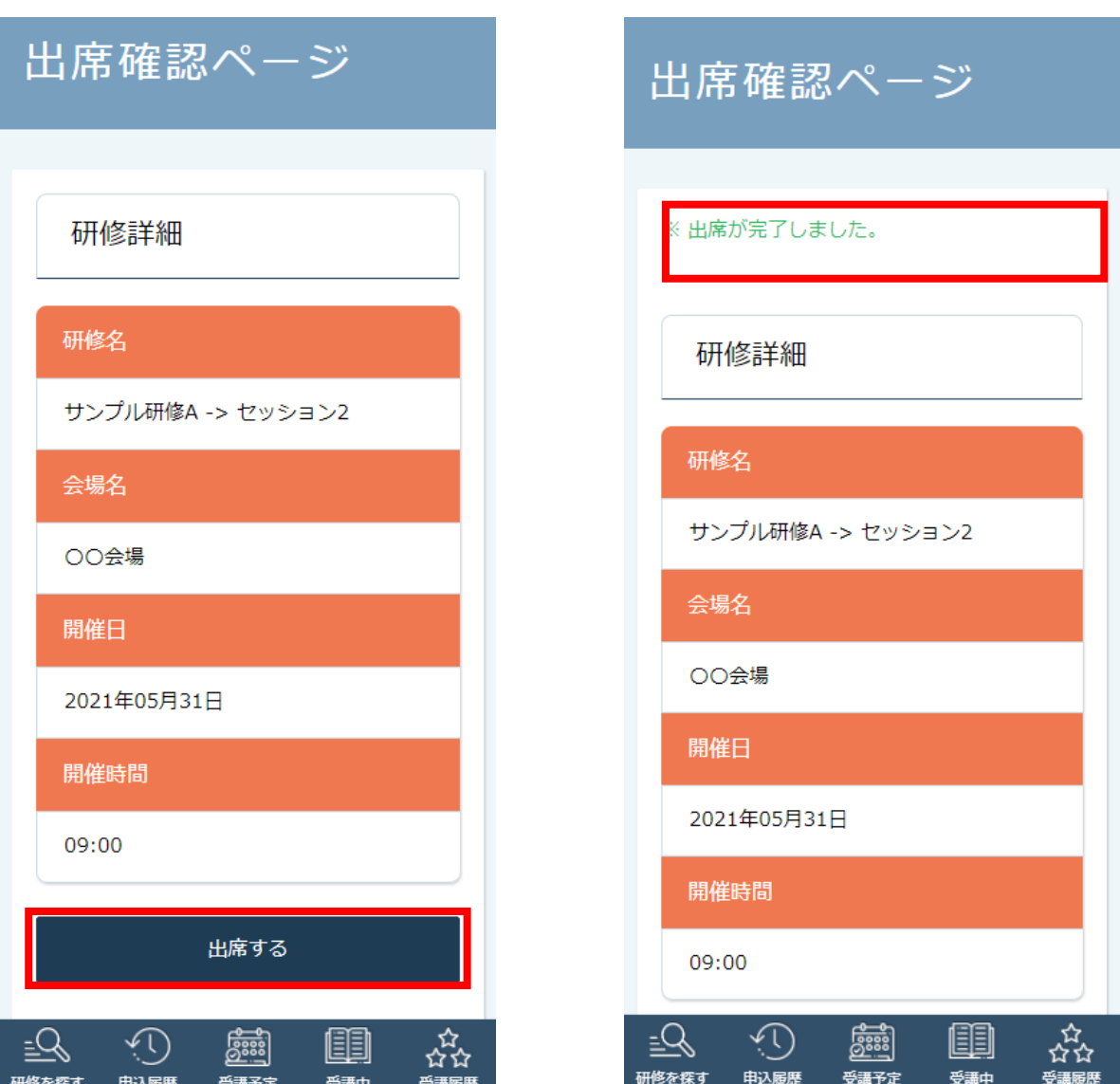

## **①アンケート回答画面に移動する**

「履歴」タブをクリックするとアンケート「回答する」が表示されます。 クリックしてアンケートの入力を進めてください。

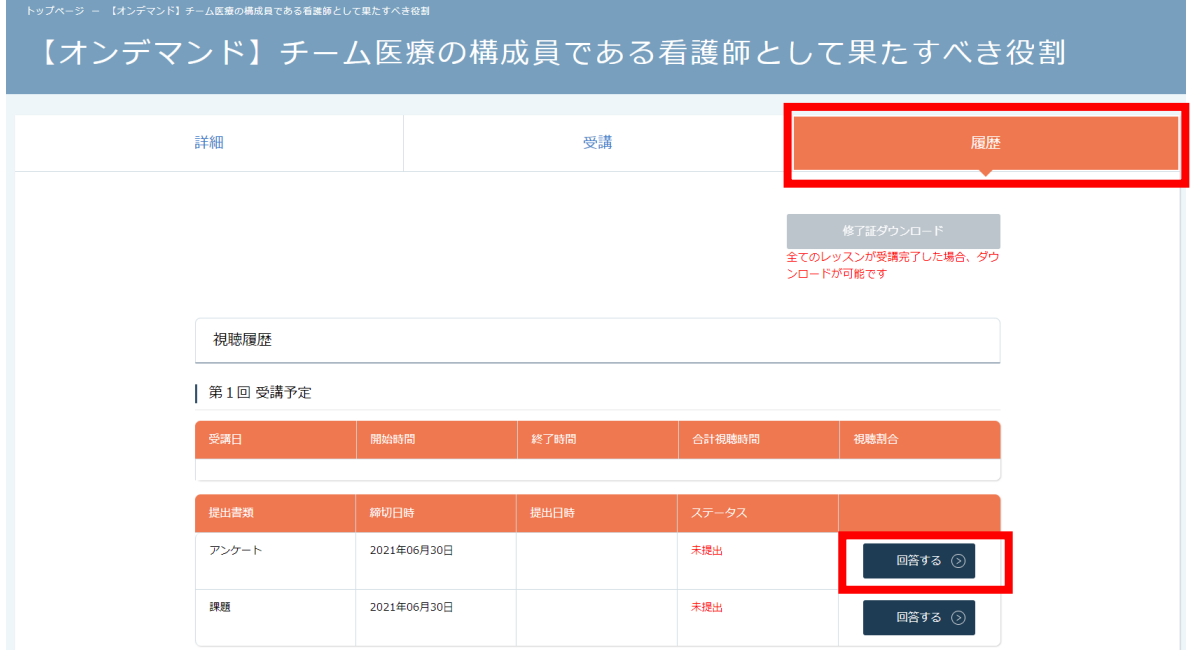

## **②アンケートの回答を行う**

必要な項目入力してください。入力が完了したら「確認画面へ」ボタンをクリックし、確認画面 へ移動してください。

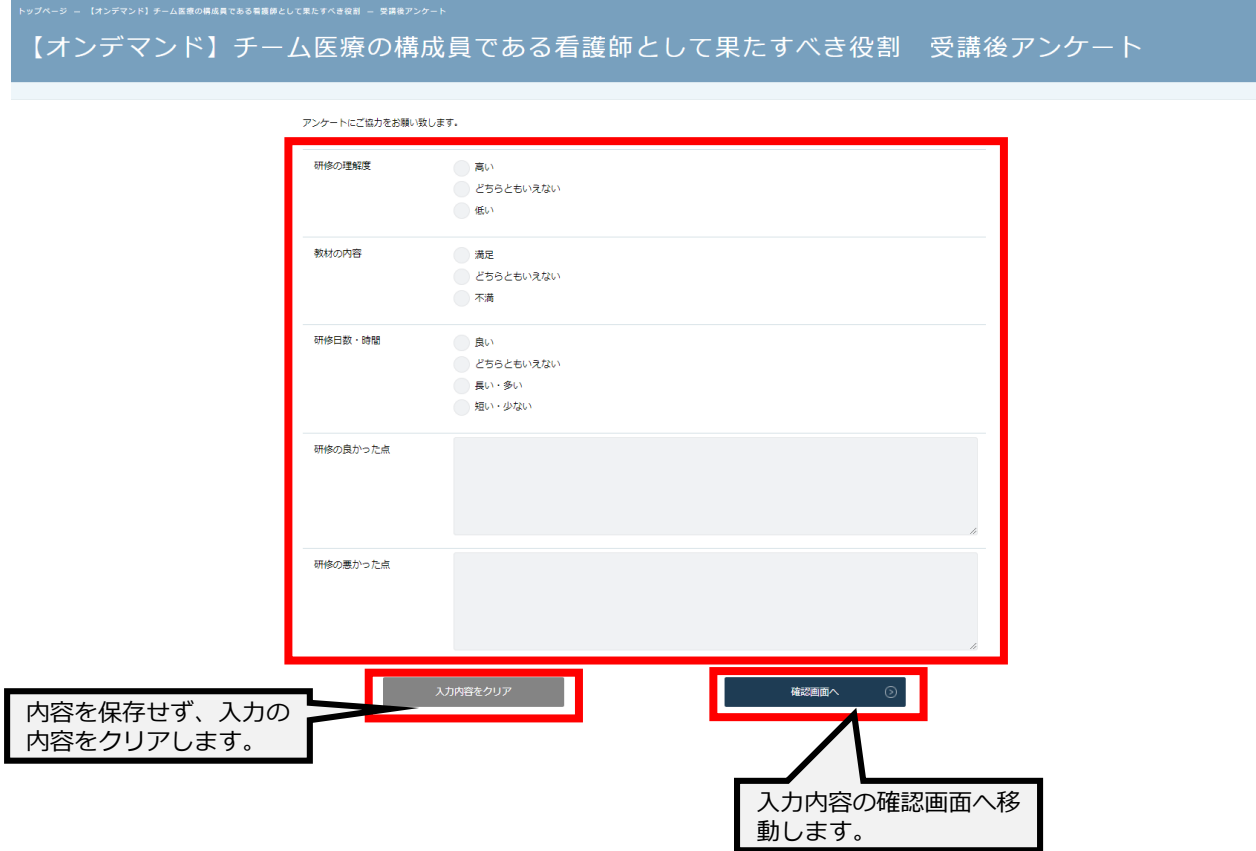

#### **③入力内容の確認と送信**

入力内容に誤りがないか確認をしてください。修正をしたい場合は、「修正する」ボタンをク リックし、アンケートの回答画面から修正をお願いします。入力内容に問題がない場合は、「送 信する」ボタンをクリックして、内容を送信してください。

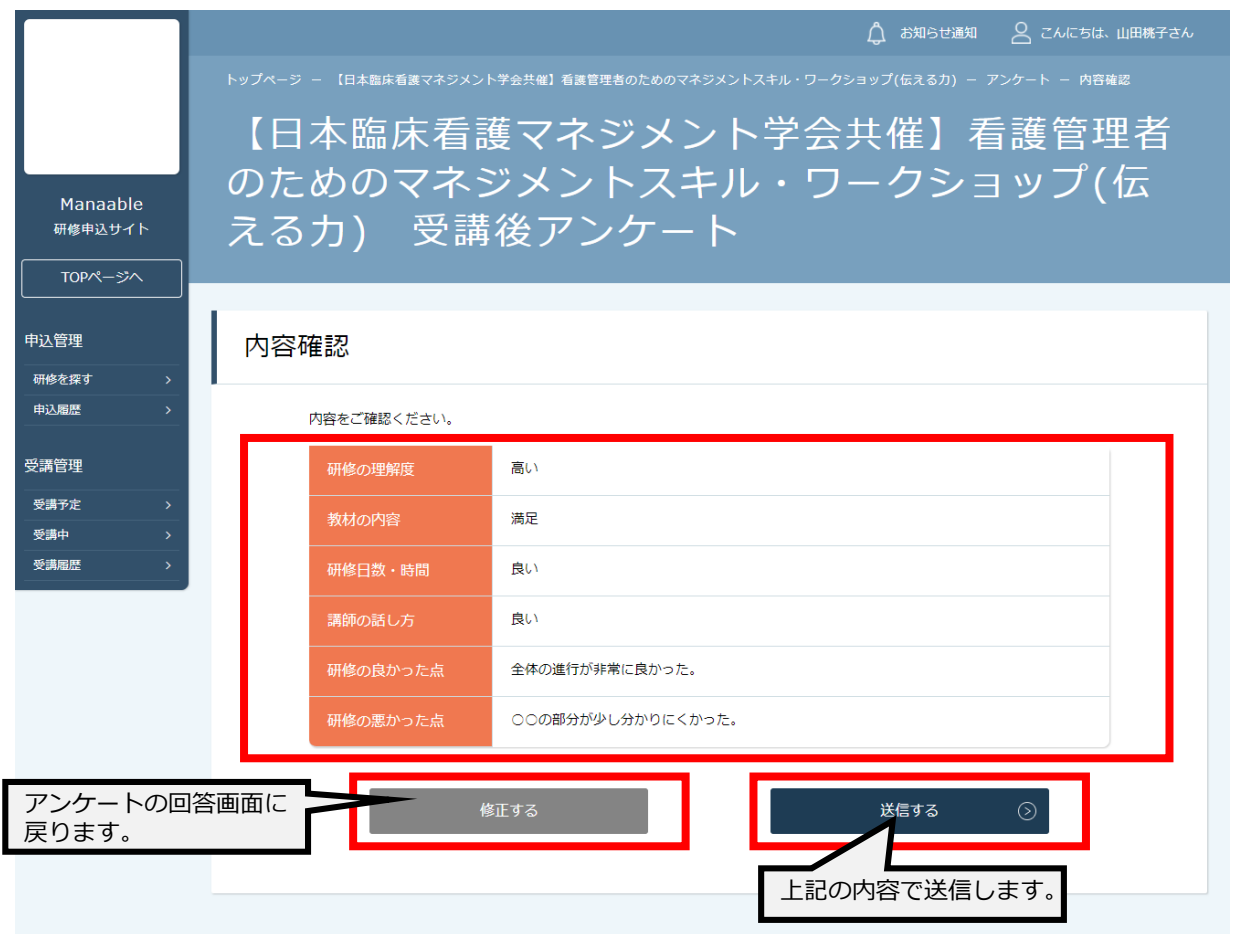

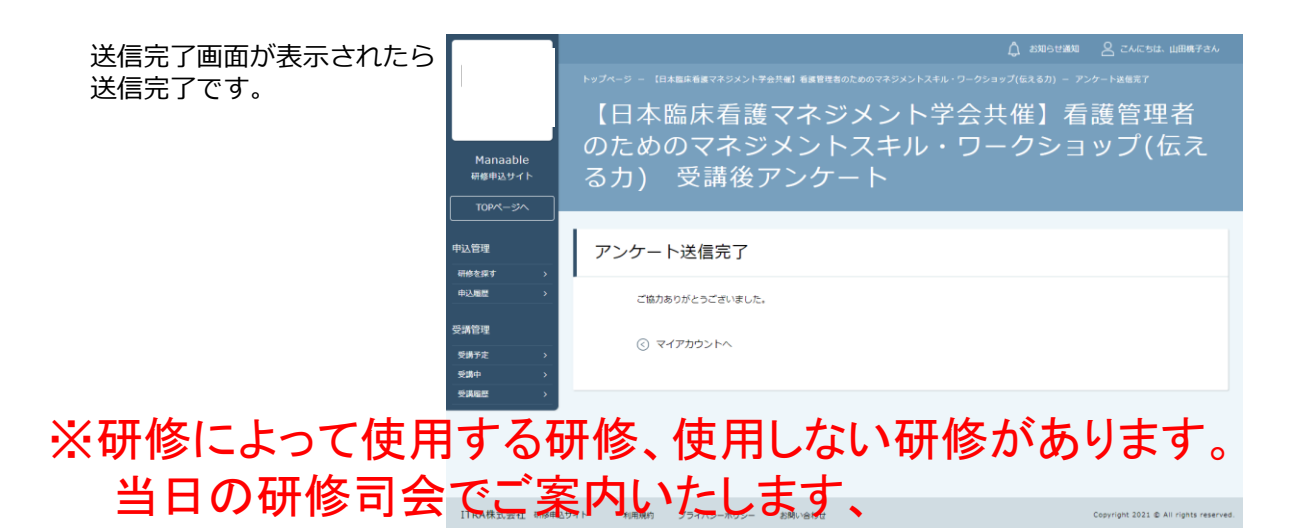

#### **①課題回答画面に移動する**

「履歴」タブをクリックすると課題を「回答する」ボタンが表示されます。 クリックして課題の入力を進めてください。

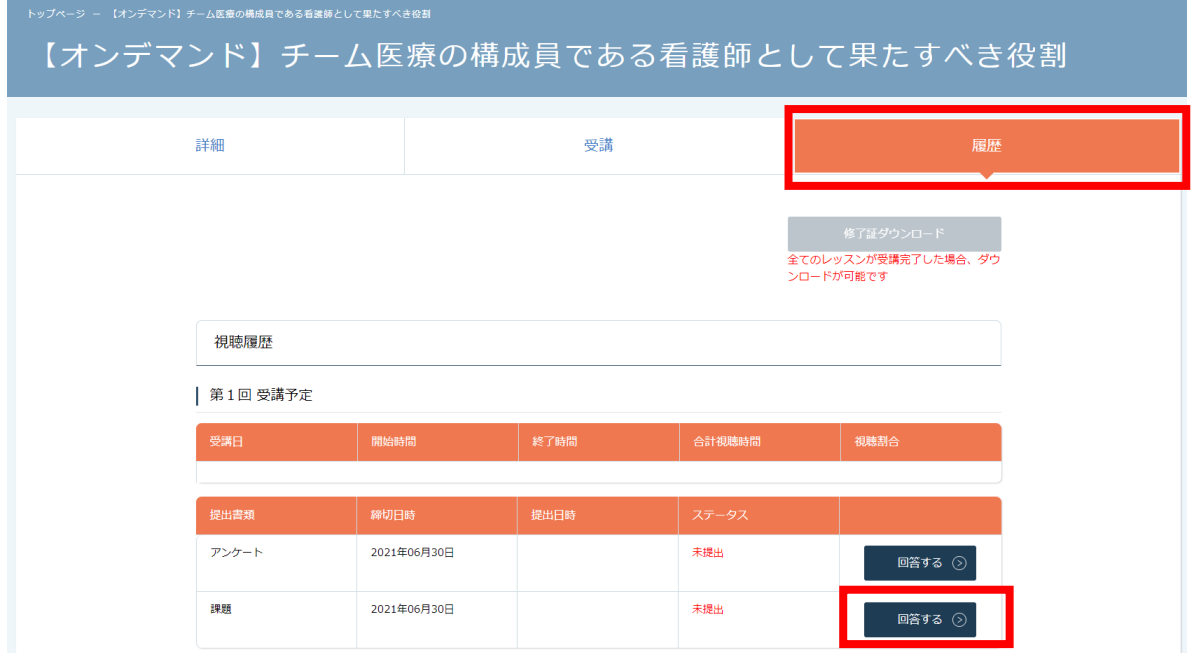

課題の締切日時を過ぎると回答することができません。

### **②課題の回答を行う**

必要な項目入力してください。入力が完了したら「確認画面へ」ボタンをクリックし、確認画面 へ移動してください。

課題の回答をやめる場合は、「研修詳細画面に戻る」ボタンをクリックすることで、内容を保存 せず、研修詳細画面に戻ることが可能です。

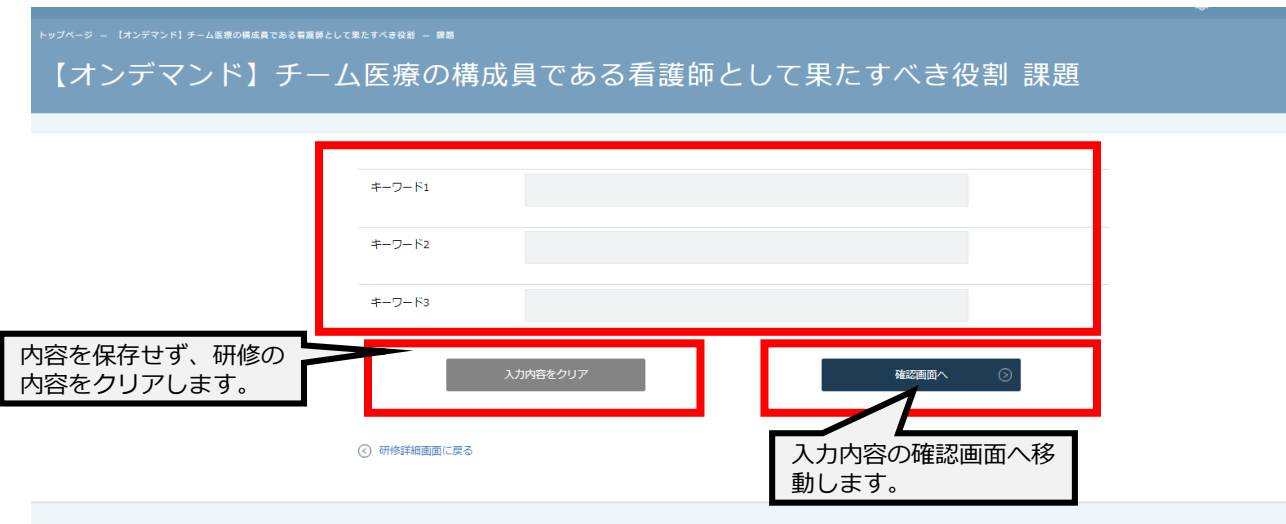

#### **③入力内容の確認と送信**

入力内容に誤りがないか確認をしてください。入力内容に問題がない場合は、「送信する」ボタ ンをクリックして、内容を送信してください。

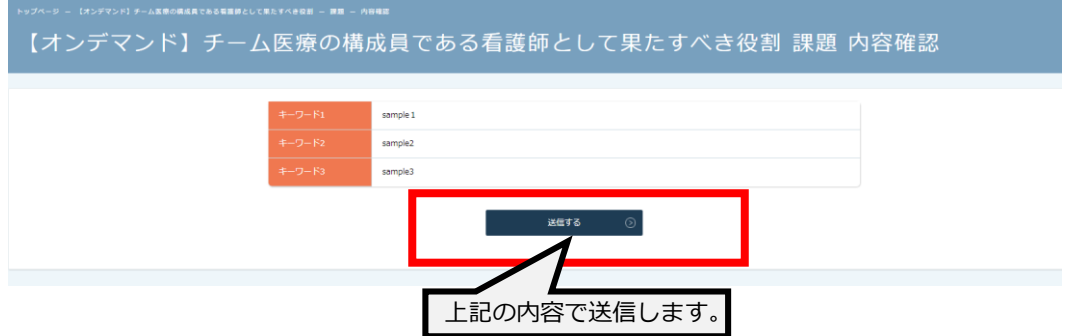

送信完了画面が表示されたら送信完了です。

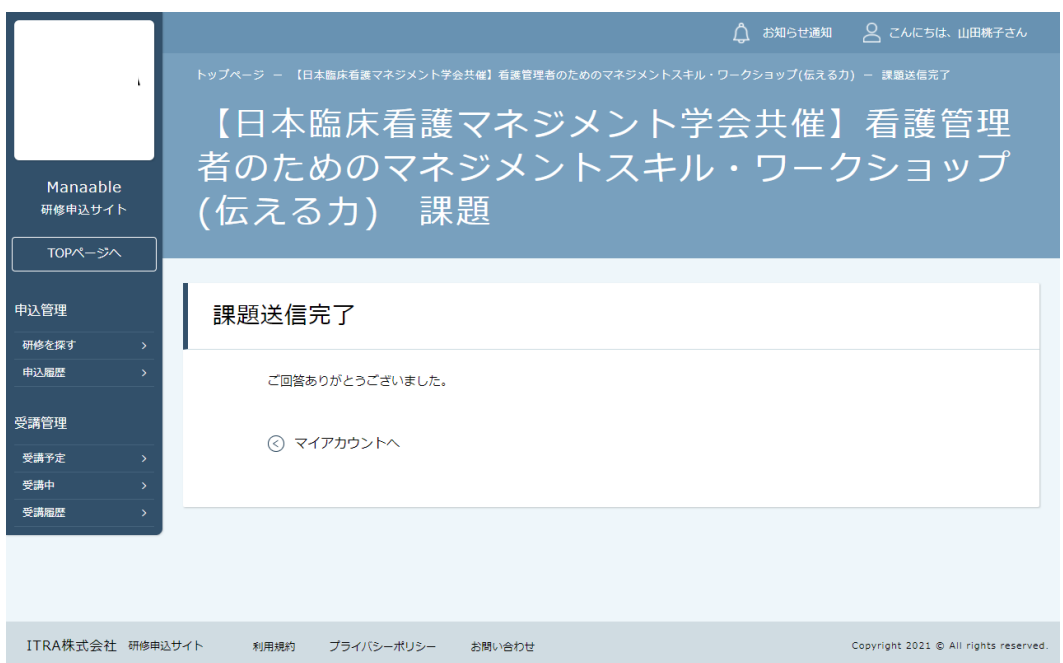

## **マイアカウントについて**

#### **登録内容の変更を行うためには、 「マイアカウントページ」へアクセスしてください。**

右上のお名前にマウスをかざすと、②のメニューが表示されます。 その中から、「マイアカウント」を選択してください。

#### **①お名前にマウスをかざす ②「マイアカウント」を選択**

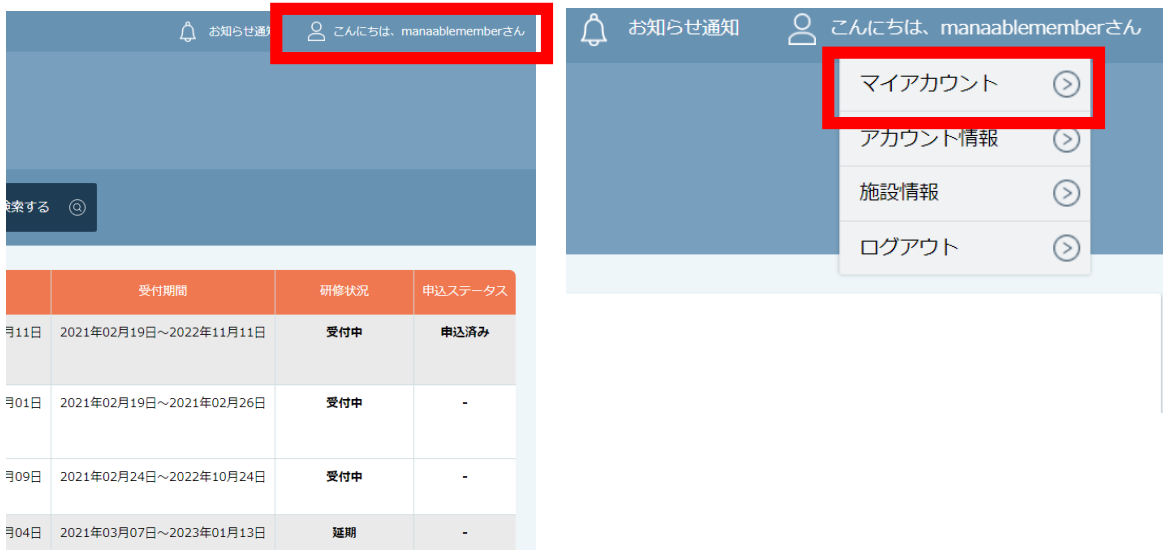

#### マイアカウントページが表示されます。

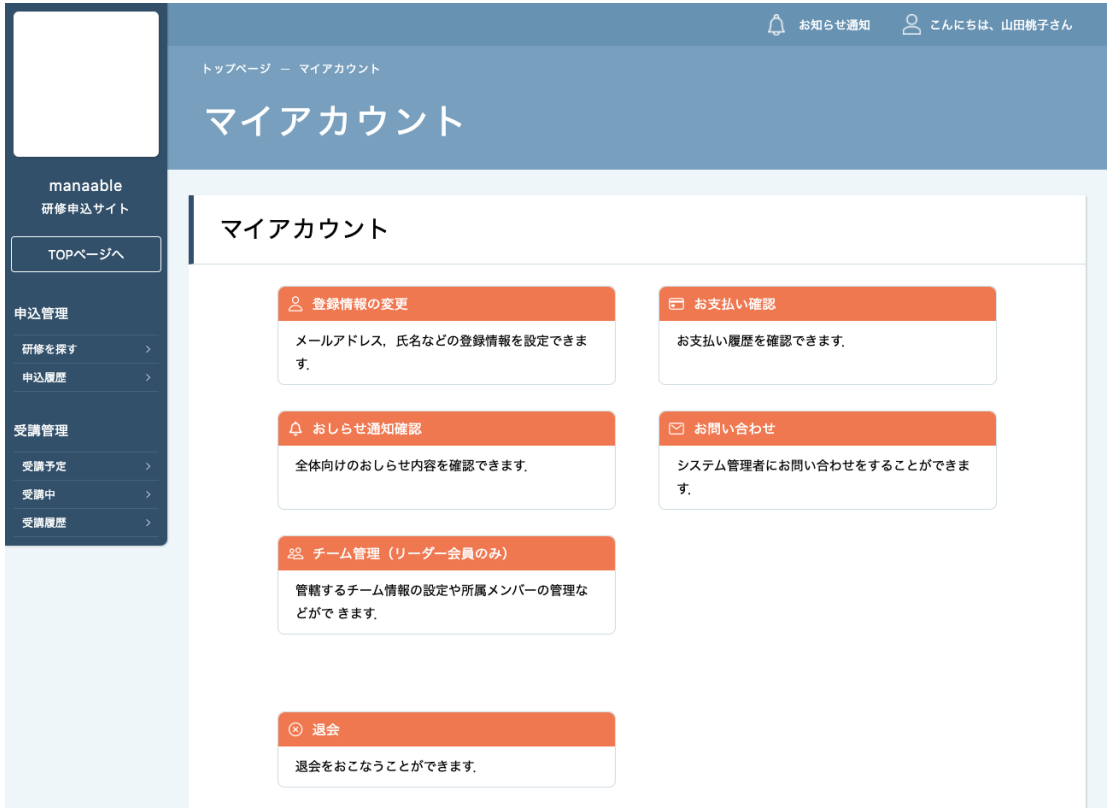

## **マイアカウントについて**

## **《マイアカウントでできること》**

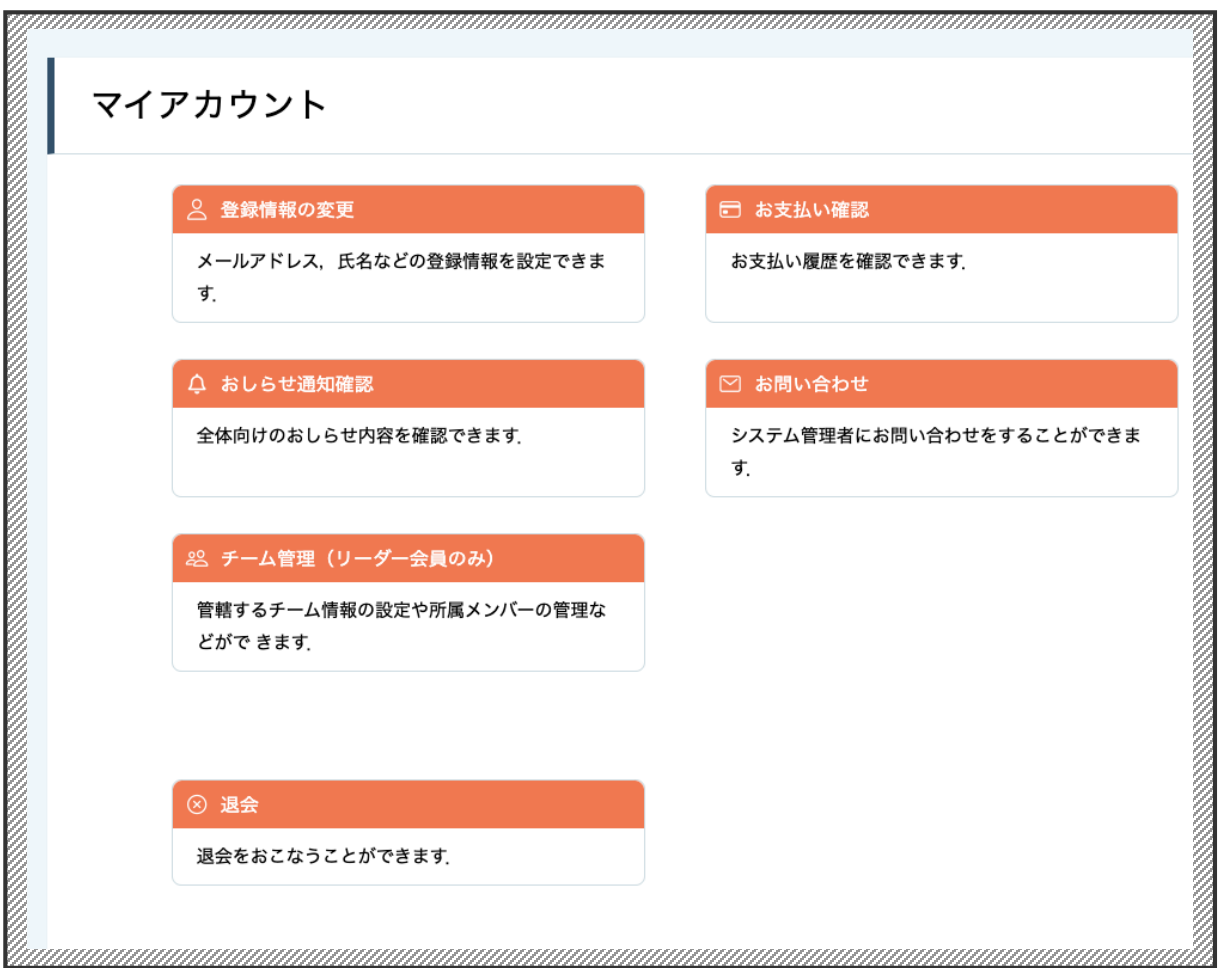

**▲マイアカウントページ**

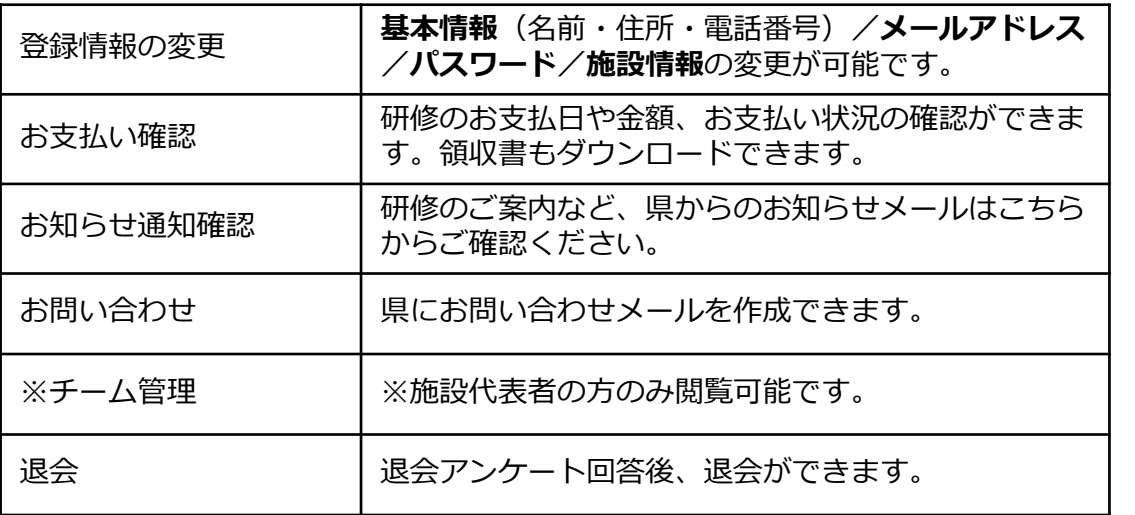

#### **マイアカウントページで変更ができない場合のお問い合わせ** 公益社団法人 福岡県看護協会

TEL: (092) 631-1170 (平日9時00分~17時00分)

## **非会員・施設代表者の登録情報変更**

## **※非会員・施設代表者様は登録情報が変更できます。**

マイアカウントの「登録情報の変更」よりご登録いただいている情報の変更が可能です。 『基本情報/メールアドレス/パスワード/所属チーム』の変更ができます。

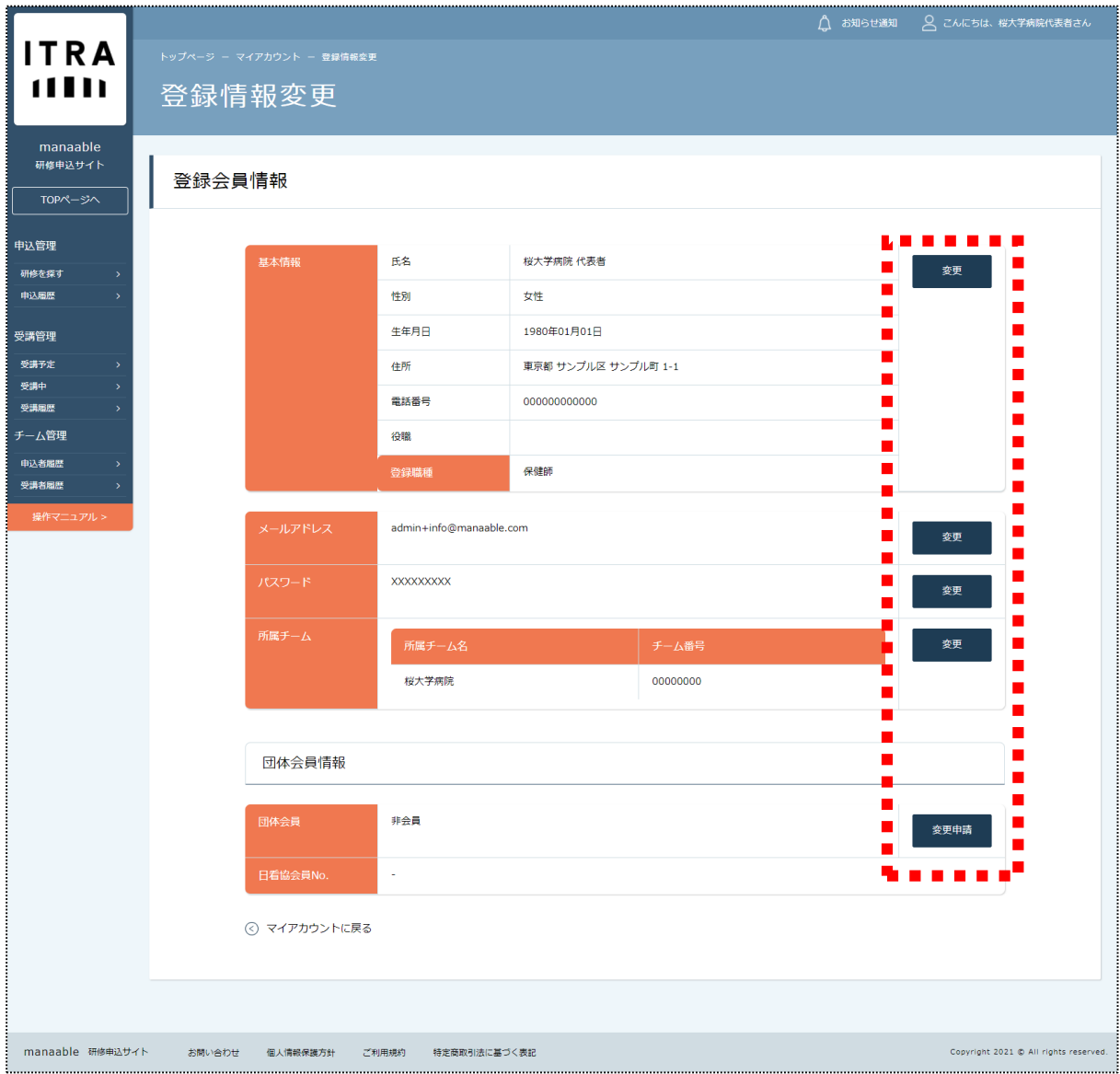

## **非会員・施設代表者の登録情報変更**

#### **基本情報の変更**

該当箇所をご変更いただき、「確認画面へ」を選択し、 登録内容をご確認いただきましたら、ご登録を完了してください。

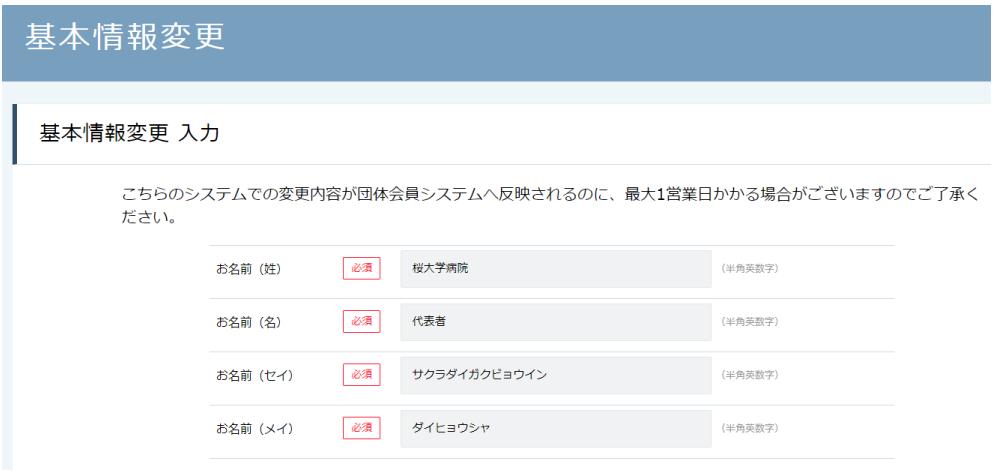

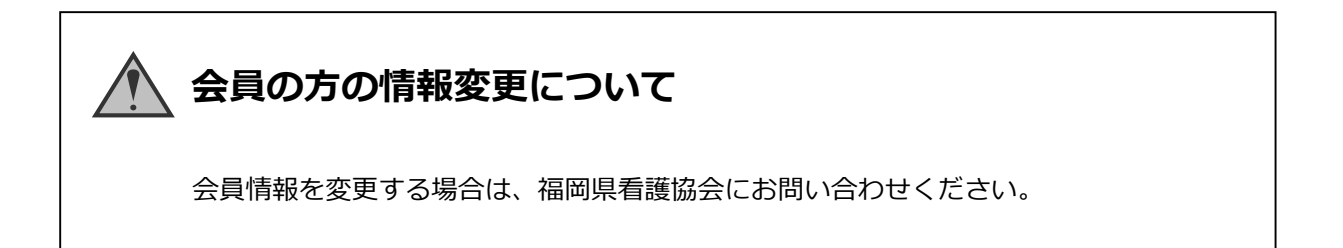

## **パスワード変更方法**

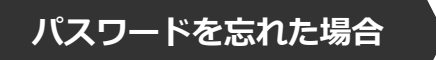

## **①ログイン/新規登録ページを開く**

「パスワード、またはメールアドレスを忘れた方はこちら」をクリックしてください。

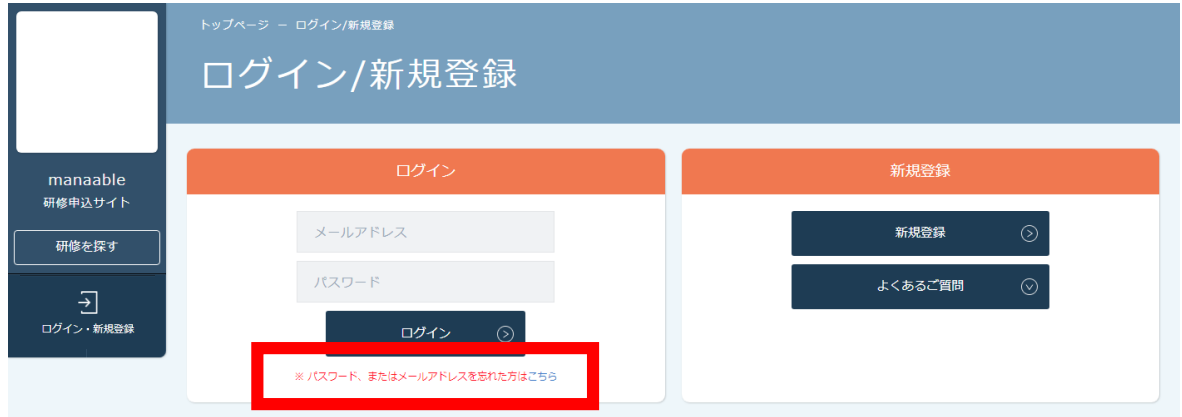

## **②登録メールアドレスを入力する**

会員登録時のメールアドレスを入力し、「送信する」ボタンをクリックして下さい。 ご登録のメールアドレスへ、パスワード再設定用URLをお知らせします。

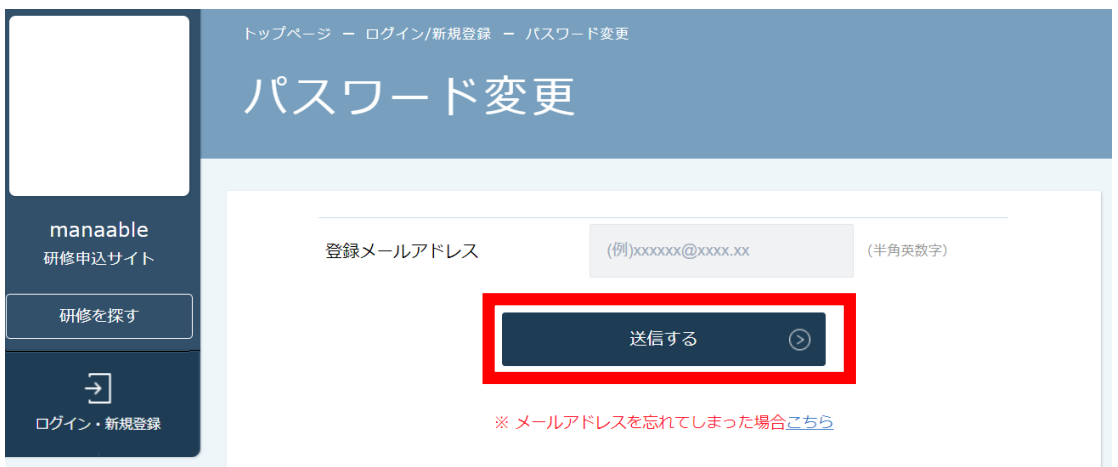

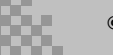

## **パスワード変更方法**

## **③新しいパスワードを入力する**

パスワード変更ページで新しいパスワードをご入力ください。 入力後、「パスワードを変更する」をクリックしてください。

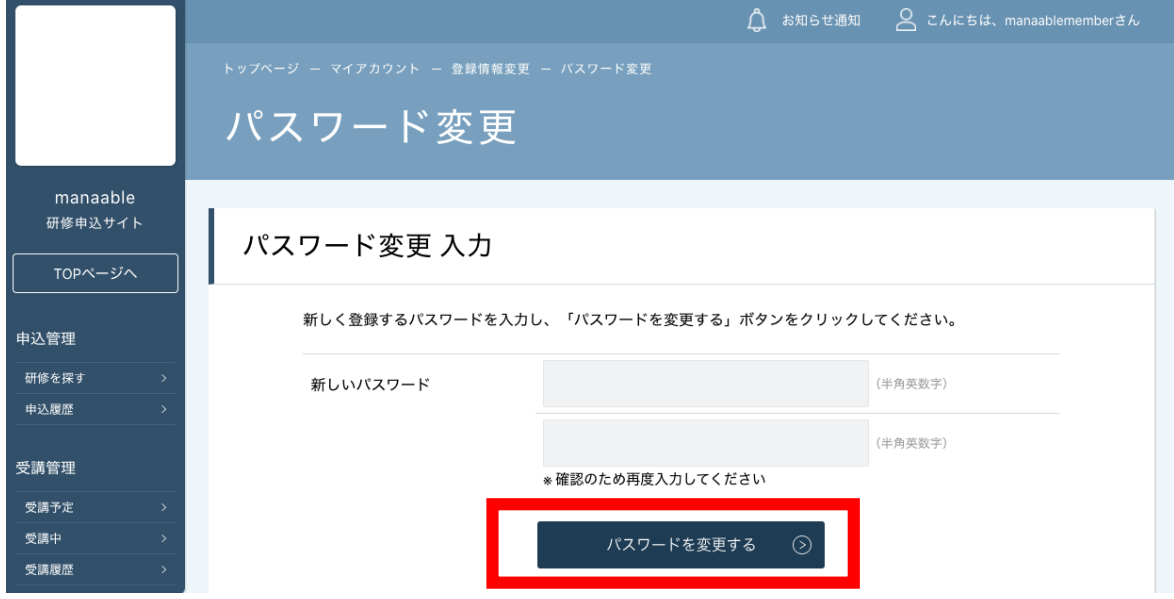

## **④パスワード変更完了**

下記画面が表示されましたら、パスワードの変更は完了です。

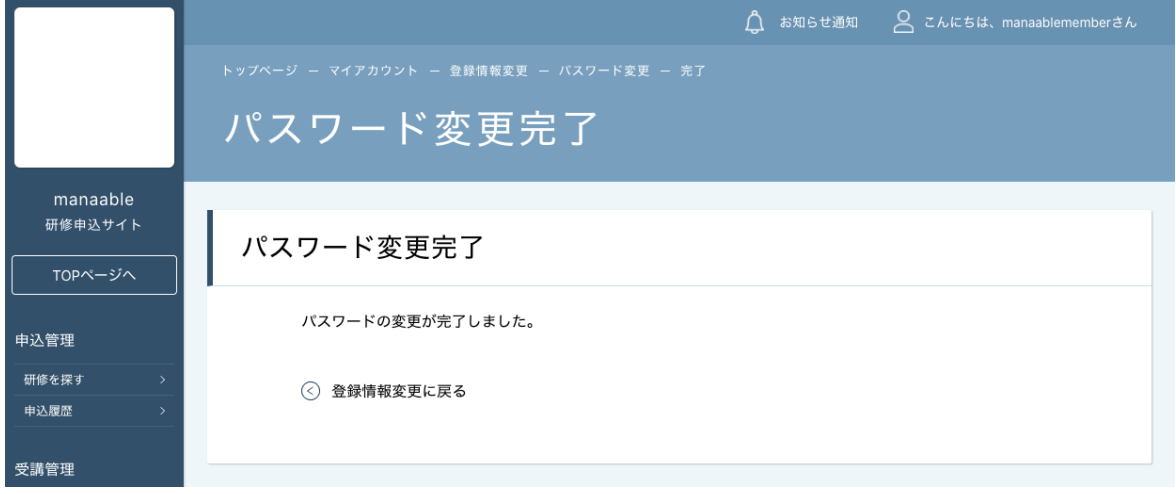

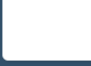

## **メールアドレス変更方法**

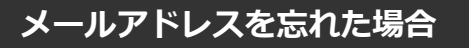

## **①ログイン/新規登録ページを開く**

「パスワード、またはメールアドレスを忘れた方はこちら」をクリックしてください。

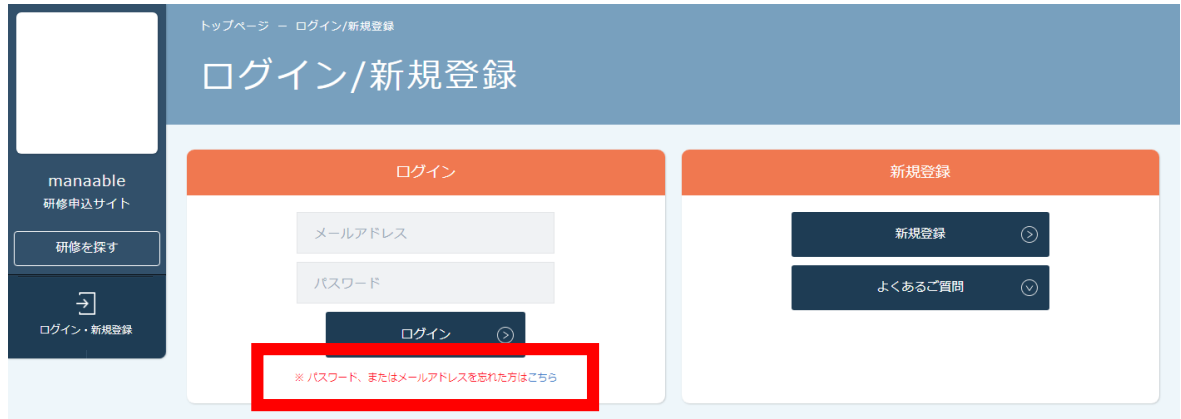

## **②パスワード変更ページを開く**

「メールアドレスを忘れてしまった場合こちら」をクリックして下さい。

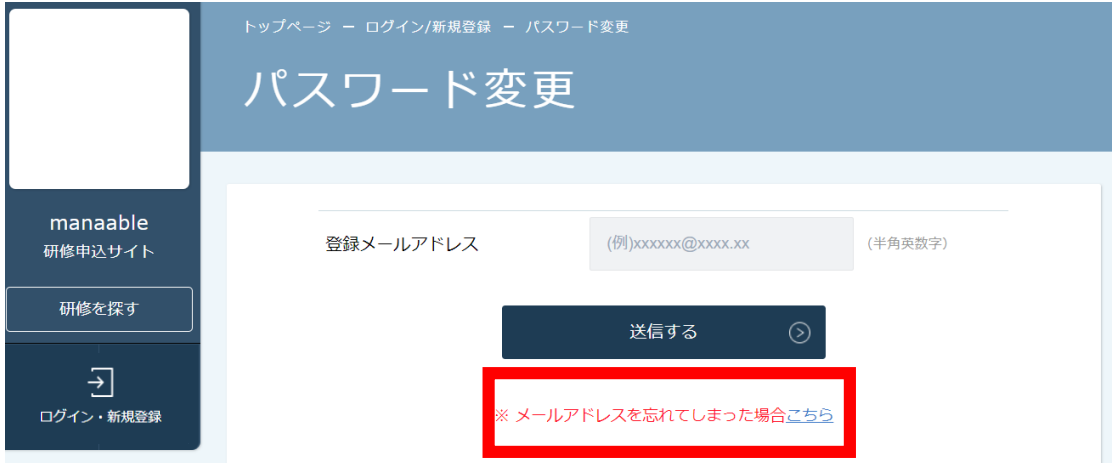

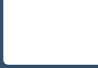

## **メールアドレス変更方法**

## **③登録済みの基本情報を入力する**

ご登録いただいているお名前、生年月日、電話番号を入力してください。 入力後、「新しいメールアドレスを入力する」ボタンをクリックしてください。

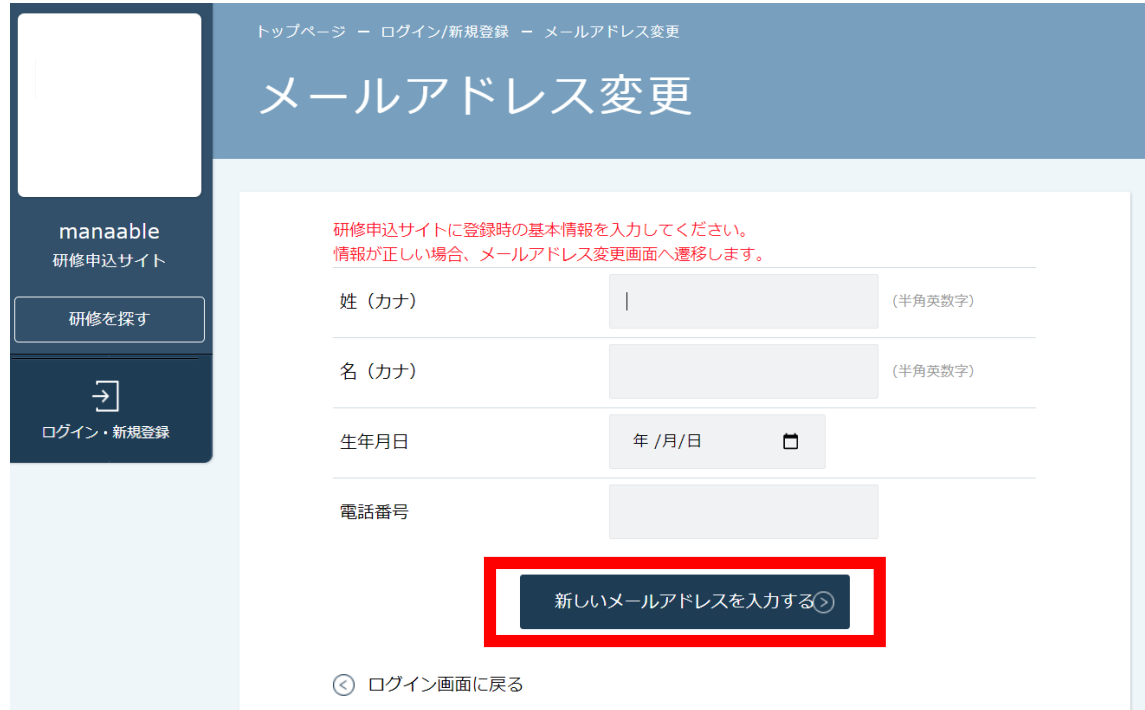

## **④新しいメールアドレスを入力する**

登録する新しいメールアドレスを入力してください。 入力後、「確認メールを送信する」ボタンをクリックしてください。

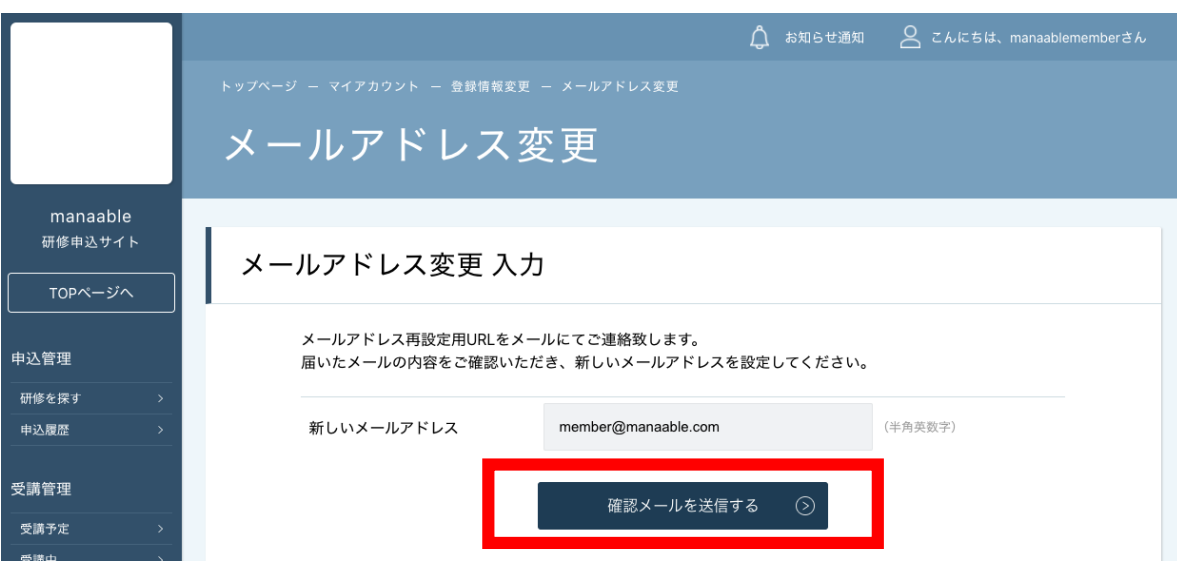

## **メールアドレス変更方法**

## **⑤新規メールアドレスへ確認メールを送信する**

ご入力いただいた新規メールアドレスへ、確認メールをお送りします。 メール内のURLをクリックしてください。

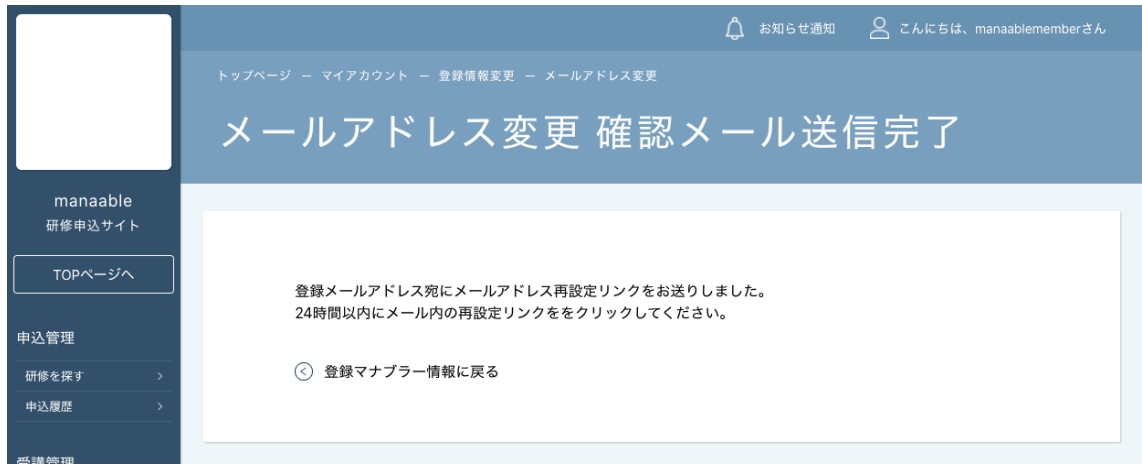

## **⑥メールアドレス変更完了**

下記画面が表示されましたら、メールアドレスの変更は完了です。

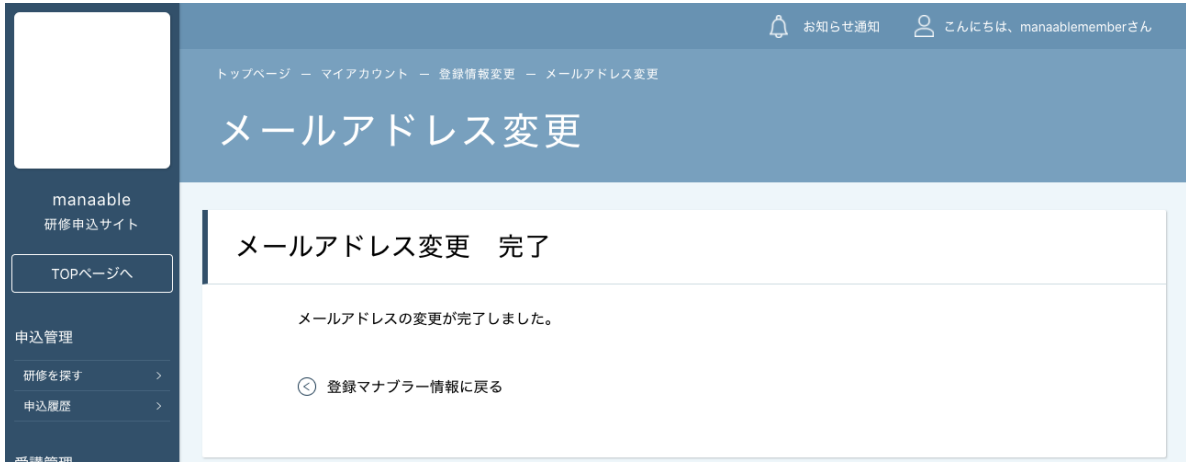

## **領収書ダウンロードの方法**

## **①お支払い確認を選択**

マイアカウント内のお支払い確認ボタンを選択します。

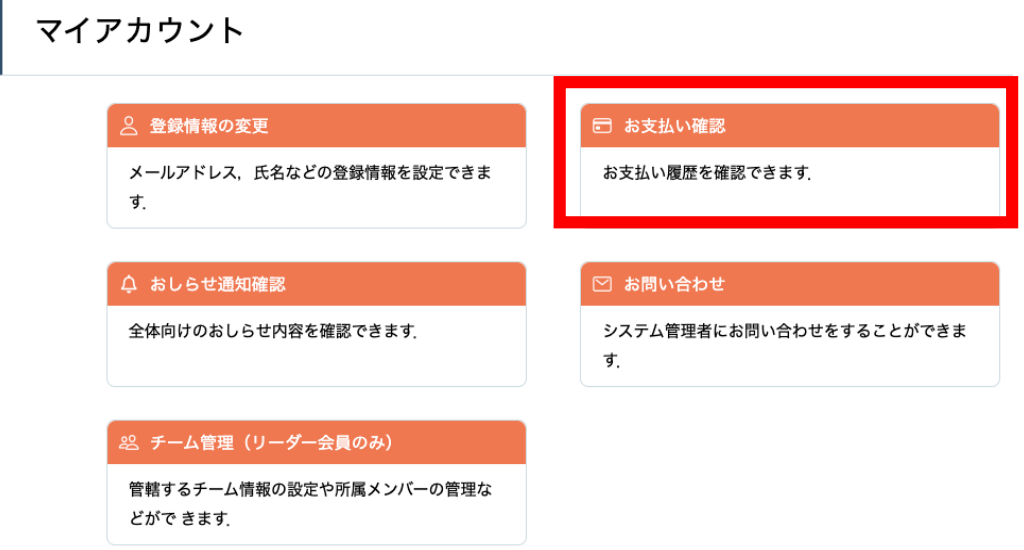

## **②ダウンロードしたい研修を検索**

対象となる研修を「開催日」、「研修の形式」、「受付状況」、「研修名」などから絞り込み検索し ます。

検索できたら、領収書エリア内にあるダウンロードボタンをクリックします。

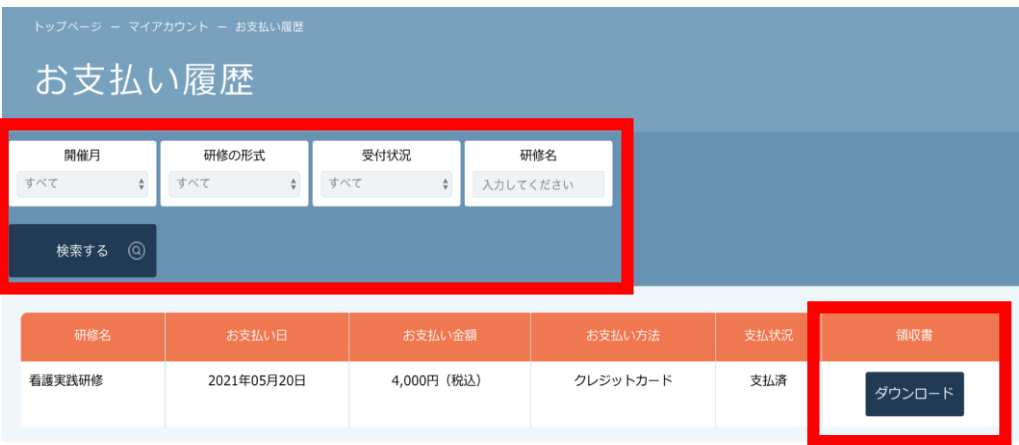

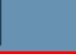

### **③領収書をダウンロード**

ダウンロードが完了すると領収書エリア内のダウンロードボタンの下に、ダウンロード済みという文 言が表示されます。これでダウンロード完了になります。

\*ダウンロードされた領収証はご自身のPC内にある「ダウンロードフォルダ」に保存されます。万 一紛失してしまった場合、ご自身のPC内にある「ゴミ箱フォルダ」に移動されている可能性があり ますのでご確認ください

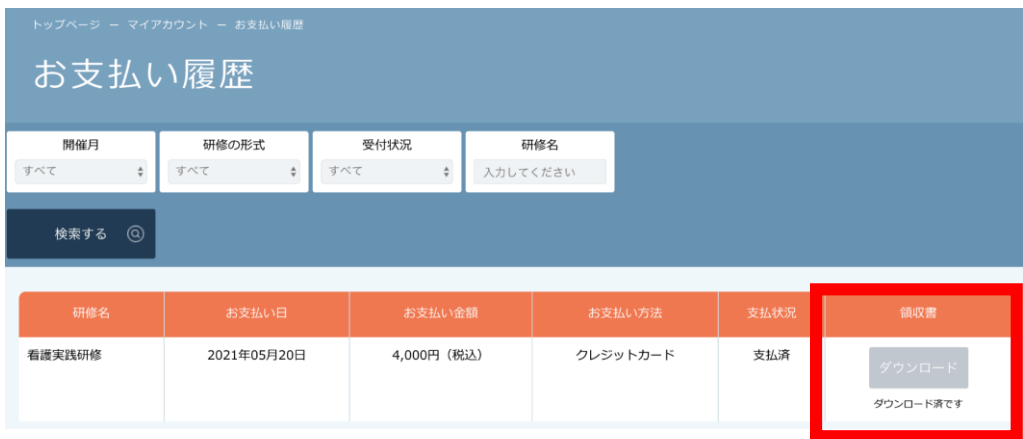

## **《注意点》**

- ・領収証は支払い済み、かつ受講開始以降の研修のみダウンロード可能です。
- ・領収書の発行は 1回のみになりますので、ダウンロードした領収証は大切に保管していていただき ますようお願いします。
- ・ダウンロードは研修開始日以降に可能となります。
- ・Web領収書は電子文書となり印紙課税の対象とならないため印紙の貼付は致しません。
- ・PDFの閲覧環境及び印刷環境は会員様ご自身でご用意の程お願い致します。
- ・宛名、但書きは変更できません。

(宛名にはお申込みいただいた会員様のアカウント名が表示されます。)

・領収書の日付を変更することはできません。

## **①キャンセルしたい研修を選択する**

サイドメニューから申込履歴を選択し、キャンセルしたい研修をクリックします。

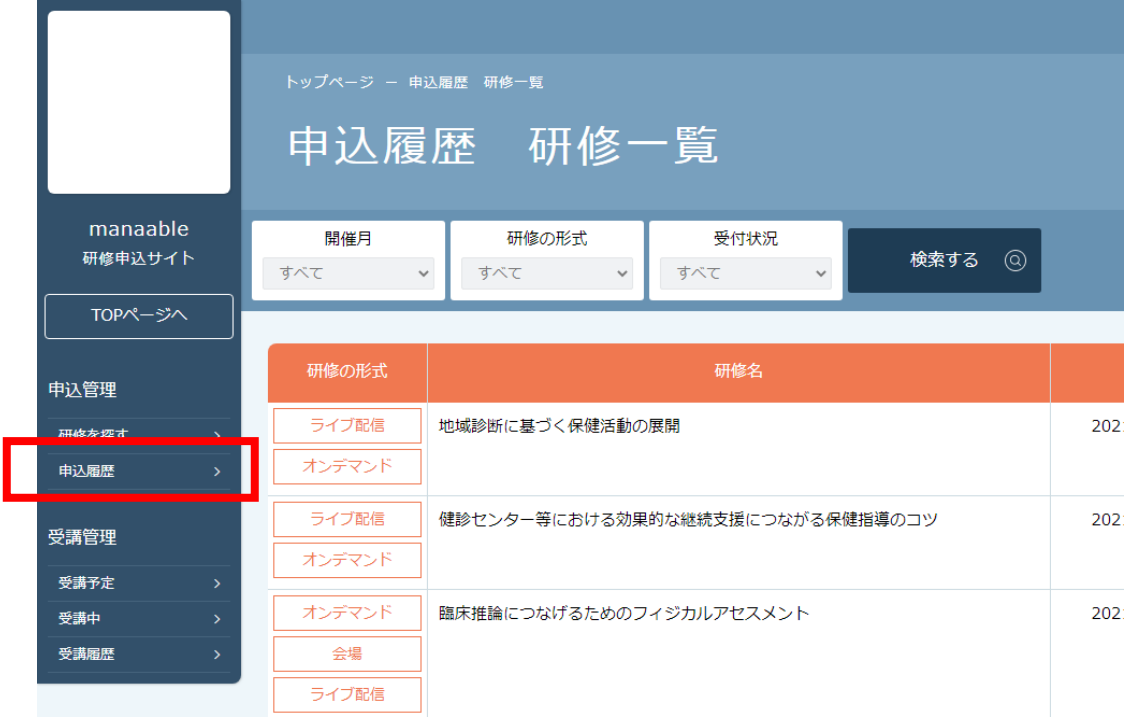

## **②「申込みキャンセル」をクリックする**

該当研修の詳細画面から「申込みキャンセル」を選択してください。

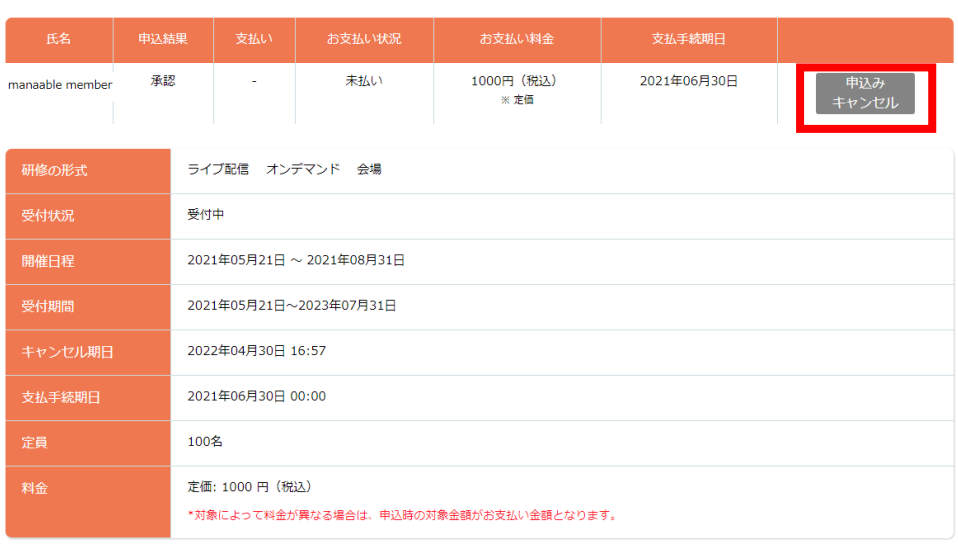

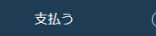

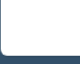

## **③申込みのキャンセルを確認する**

申込みキャンセルの確認画面で「はい」をクリックしてください。

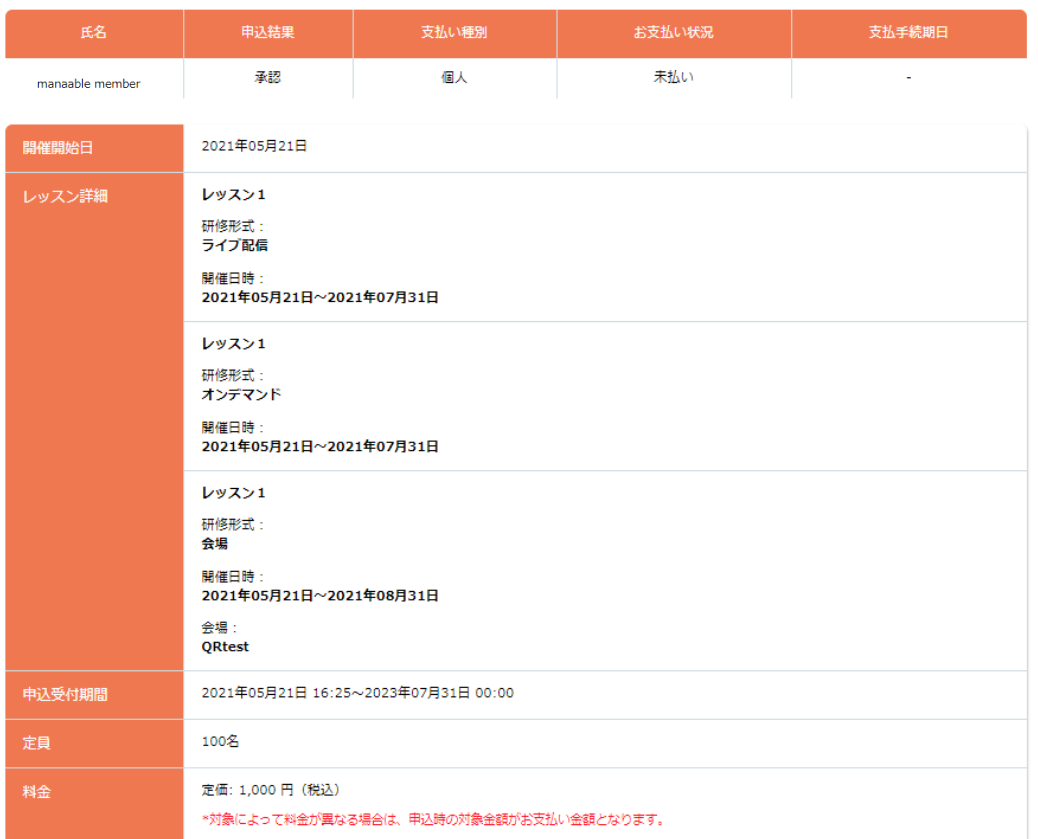

一度キャンセルしてしまうと、もう一度この研修をお申込みいただくことが出来なくなります。 それでもよろしければ、キャンセルボタンを押してください。

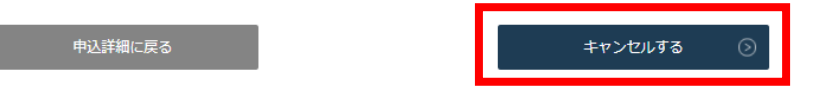

### **④申込みキャンセルの完了**

下記画面が表示されましたら、研修の申込みキャンセルは完了です。

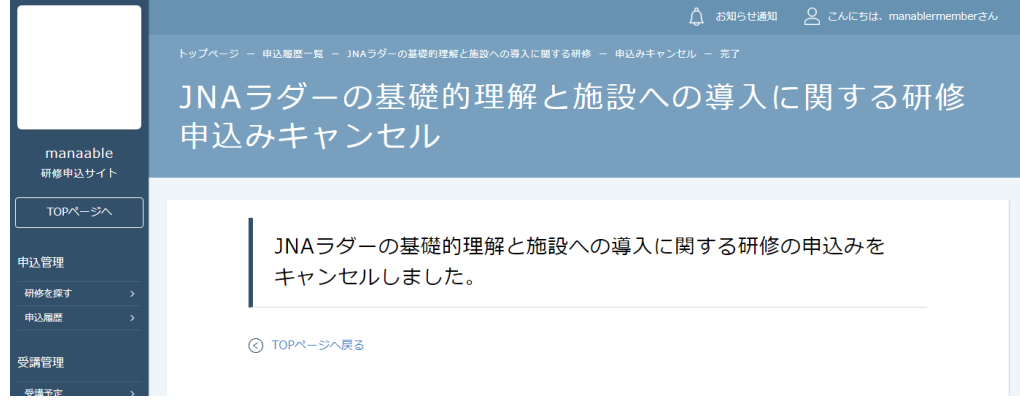

上記の研修を本当にキャンセルしますか?